# Поиск товаров

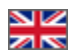

- [Активные способы поиска](#page-0-0)
	- [Добавить способ поиска в активные](#page-0-1)
	- [Поменять местами способы поиска](#page-7-0)
	- [Убрать ненужные способы поиска](#page-14-0)
- [Настройка каждого способа поиска](#page-17-0)
	- [Изменить отображаемое название способа поиска](#page-19-0)
	- [Выбор сортировки по умолчанию для способа поиска](#page-20-0)
	- [Поиск по нормализованной фразе](#page-22-0)
	- [Дополнительные поисковые фильтры](#page-24-0)
- [Поиск по фото. Настройка модуля](#page-27-0)
	- [Как работает поиск по фото?](#page-27-1)
	- [Настройки модуля](#page-29-0)
	- [Добавляем в активные способы поиска](#page-29-1)
	- [Меняем название способа поиска](#page-32-0)
- [Языковые версии](#page-35-0)

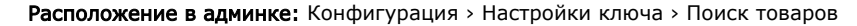

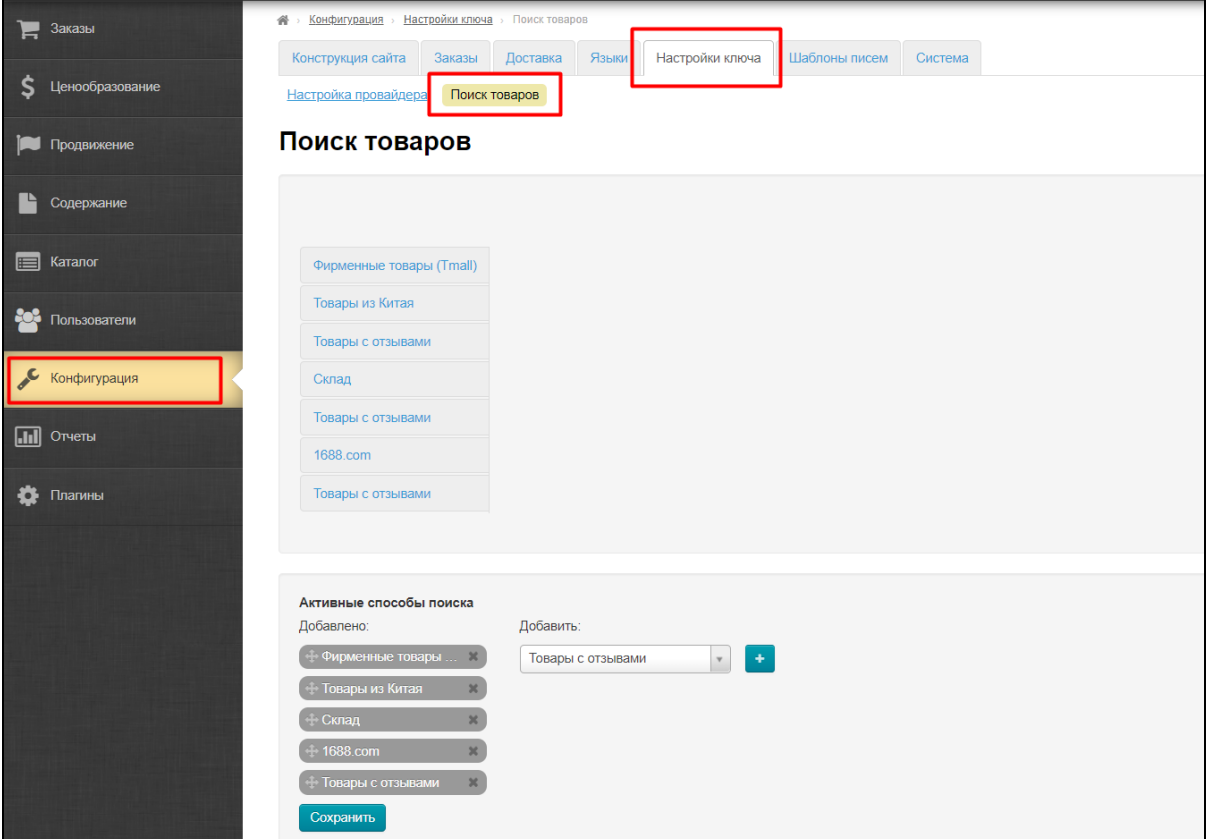

### <span id="page-0-0"></span>Активные способы поиска

Здесь собраны все доступные способы поиска, как по товарным провайдерам, так и по каким-либо признакам, например, Товары с Отзывами.

Активными же они названы потому что на данный момент используются на сайте, но их можно отключить, если возникнет такая необходимость.

Кроме редактирования списка активных способов поиска можно также менять названия поисков и задавать тонкие настройки вроде сортировки по какому-либо критерию или добавлять поисковые фильтры.

<span id="page-0-1"></span>Рассмотрим настройки способа поиска и его особенности.

# Добавить способ поиска в активные

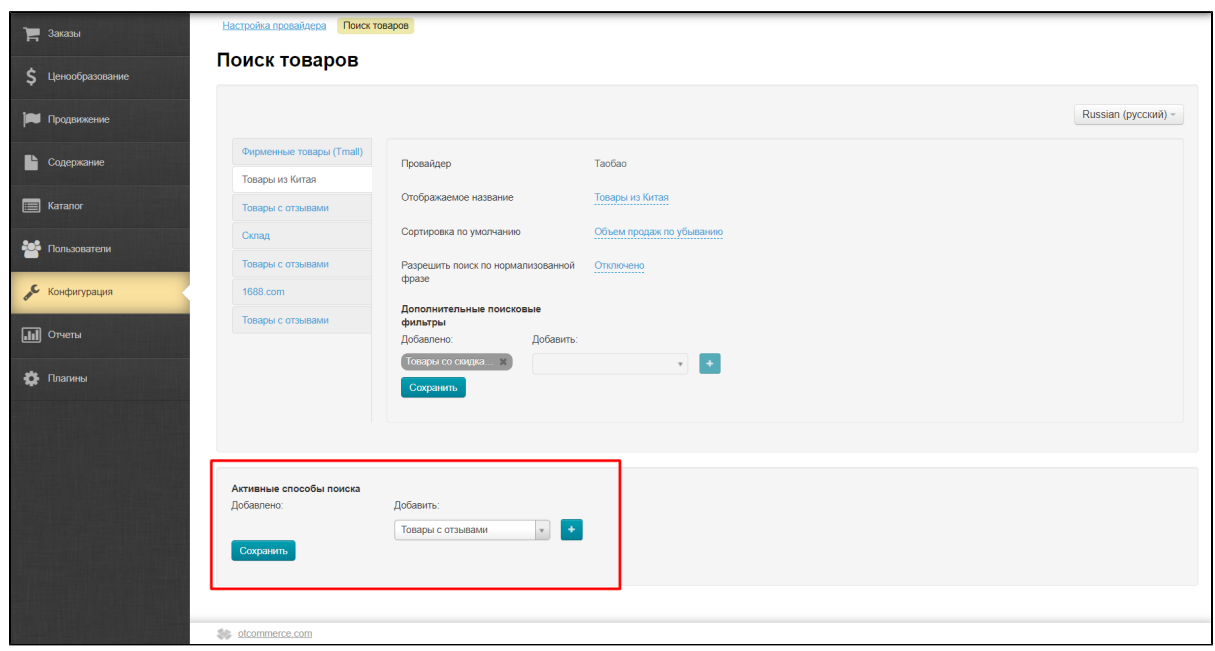

Внизу страницы с настройкой поиска товаров есть блок «Активные способы поиска»:

Кликаем по треугольничку в списке справа, чтобы посмотреть все доступные способы поиска:

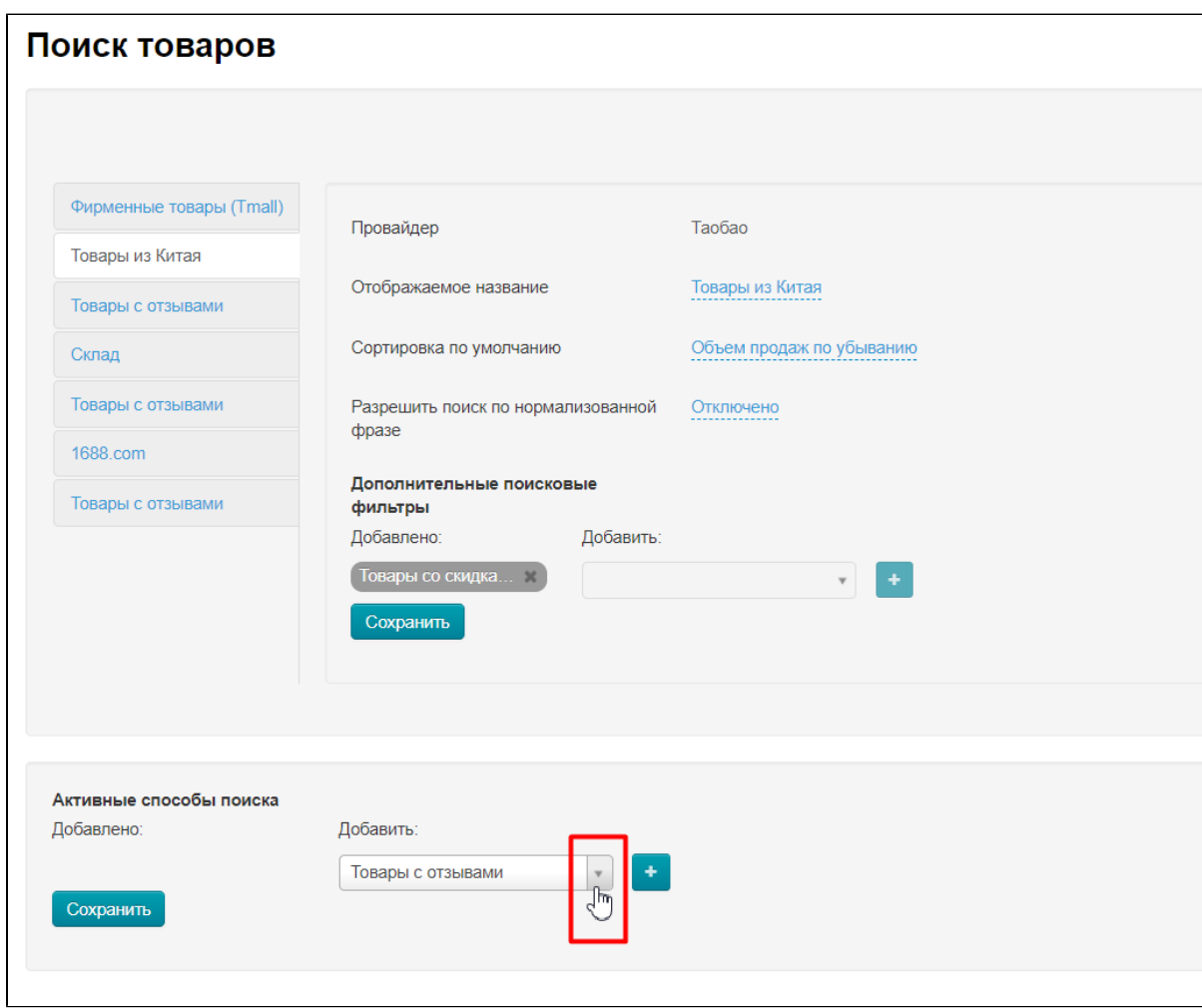

Кликом мышки в списке выбираем интересующий нас способ поиска:

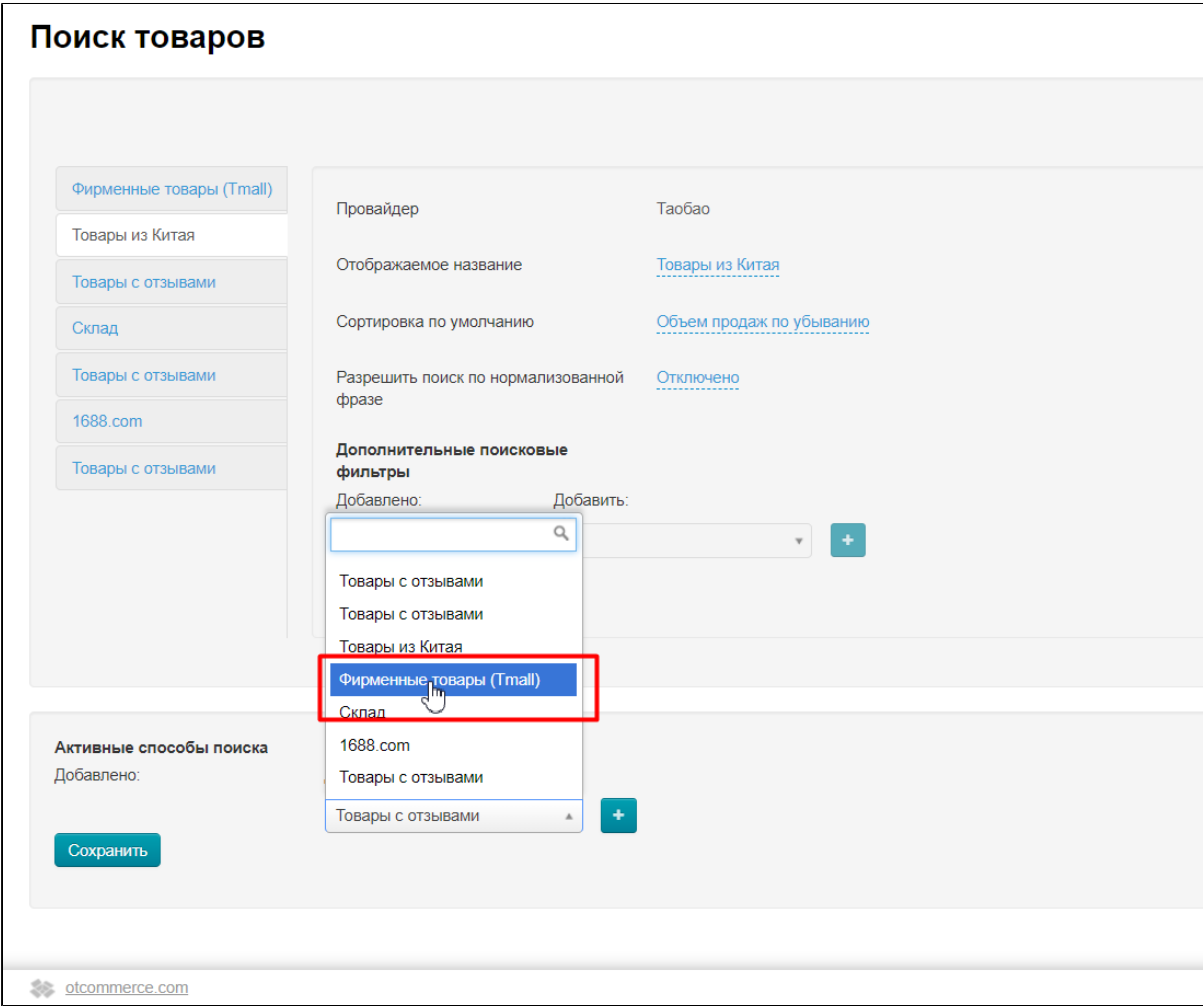

При клике список закрывается и выбранный способ поиска будет показан в окошке:

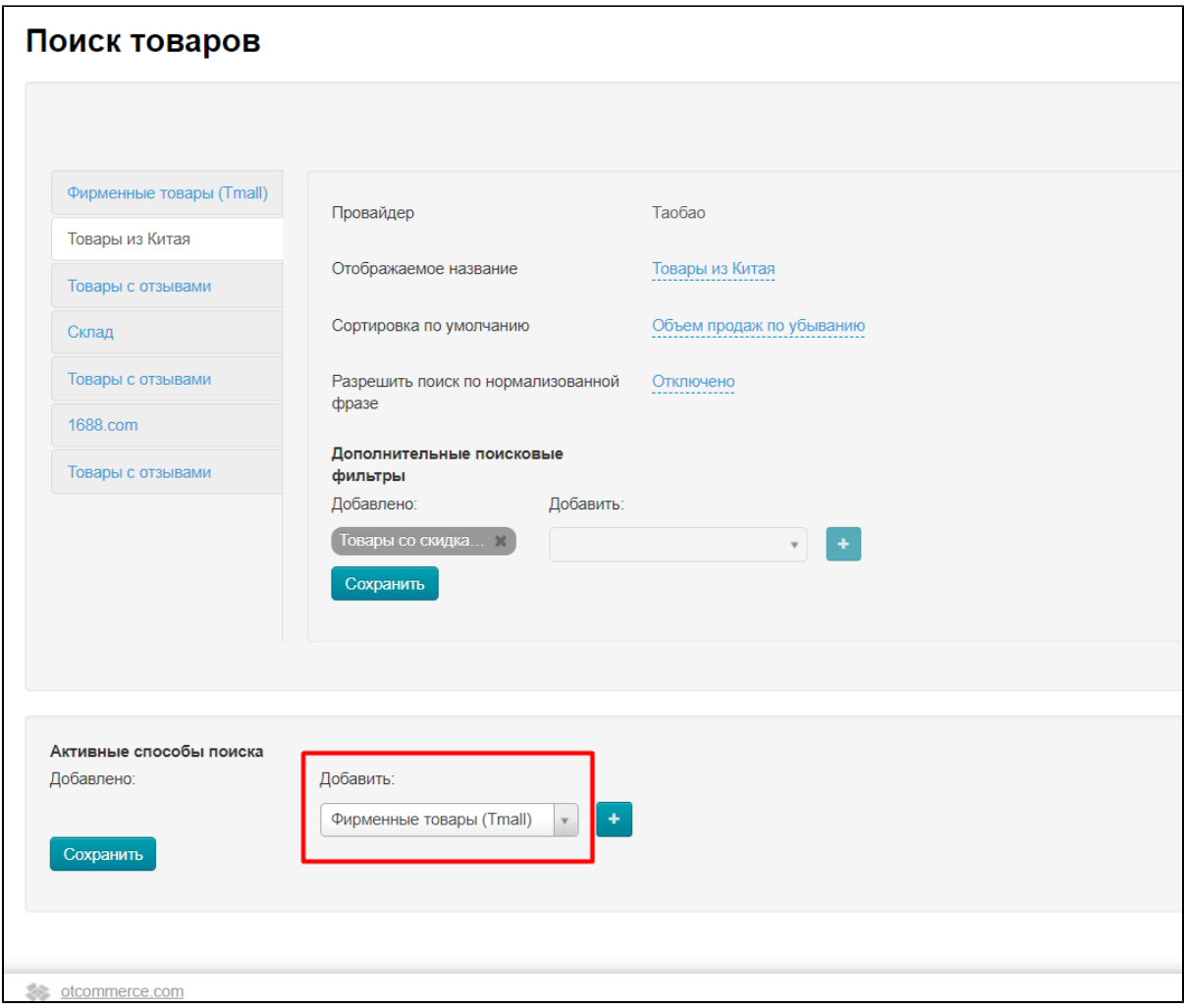

Теперь нажимаем кнопку с плюсом, чтобы переместить его в список слева:

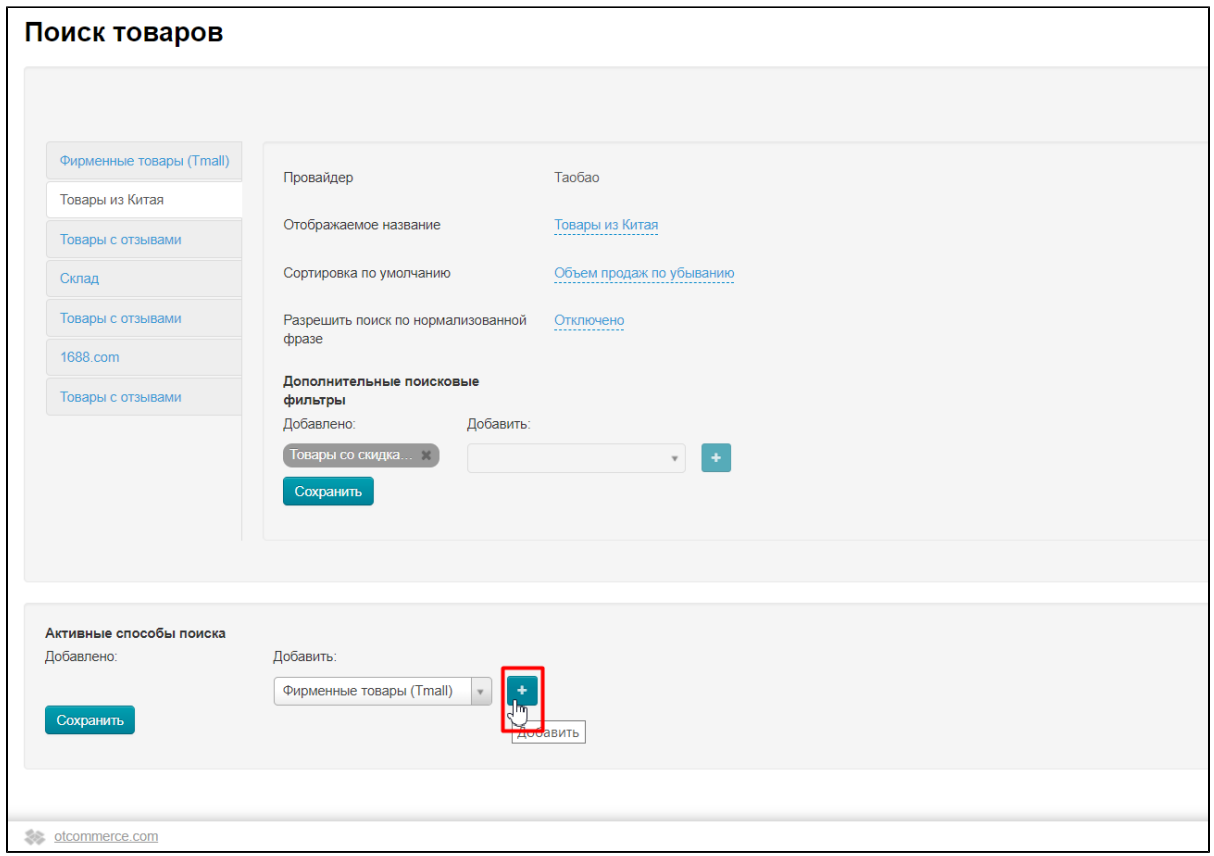

Добавленный, но пока не сохраненный способ поиска подсвечен зеленым:

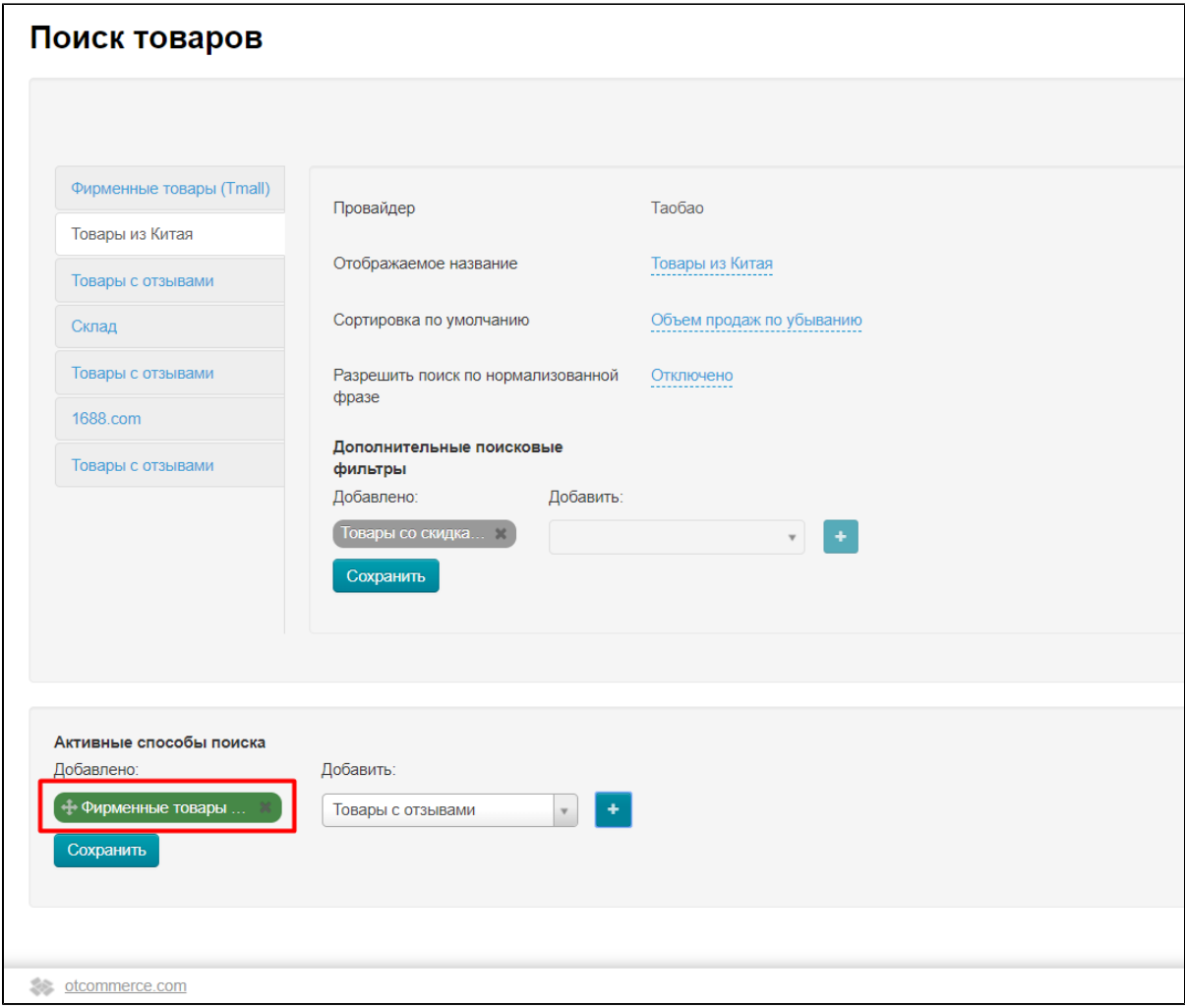

Добавляем еще способы поиска (если необходимо) и сохраняем, нажав кнопку «Сохранить»:

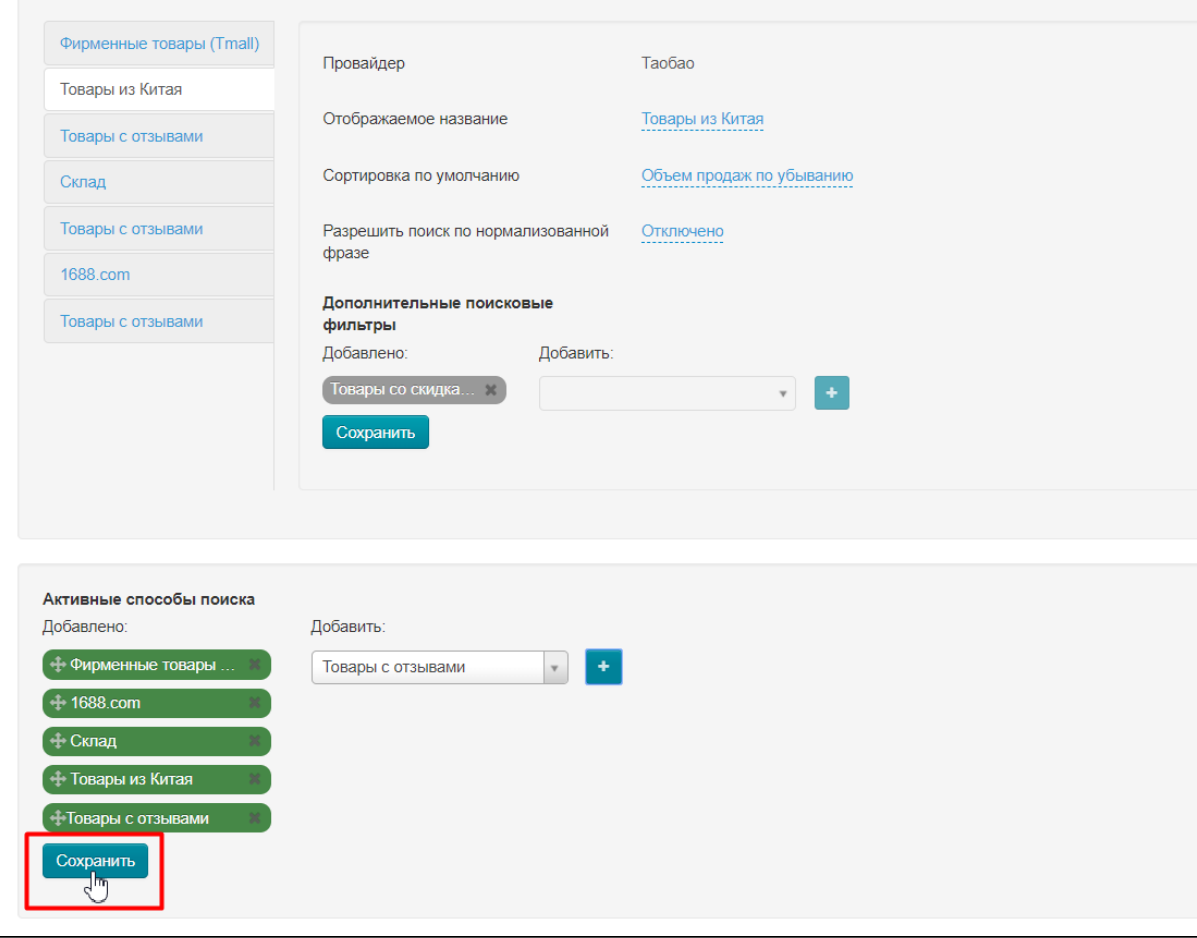

После сохранения все способы поиска, которые были выбраны, станут серого цвета:

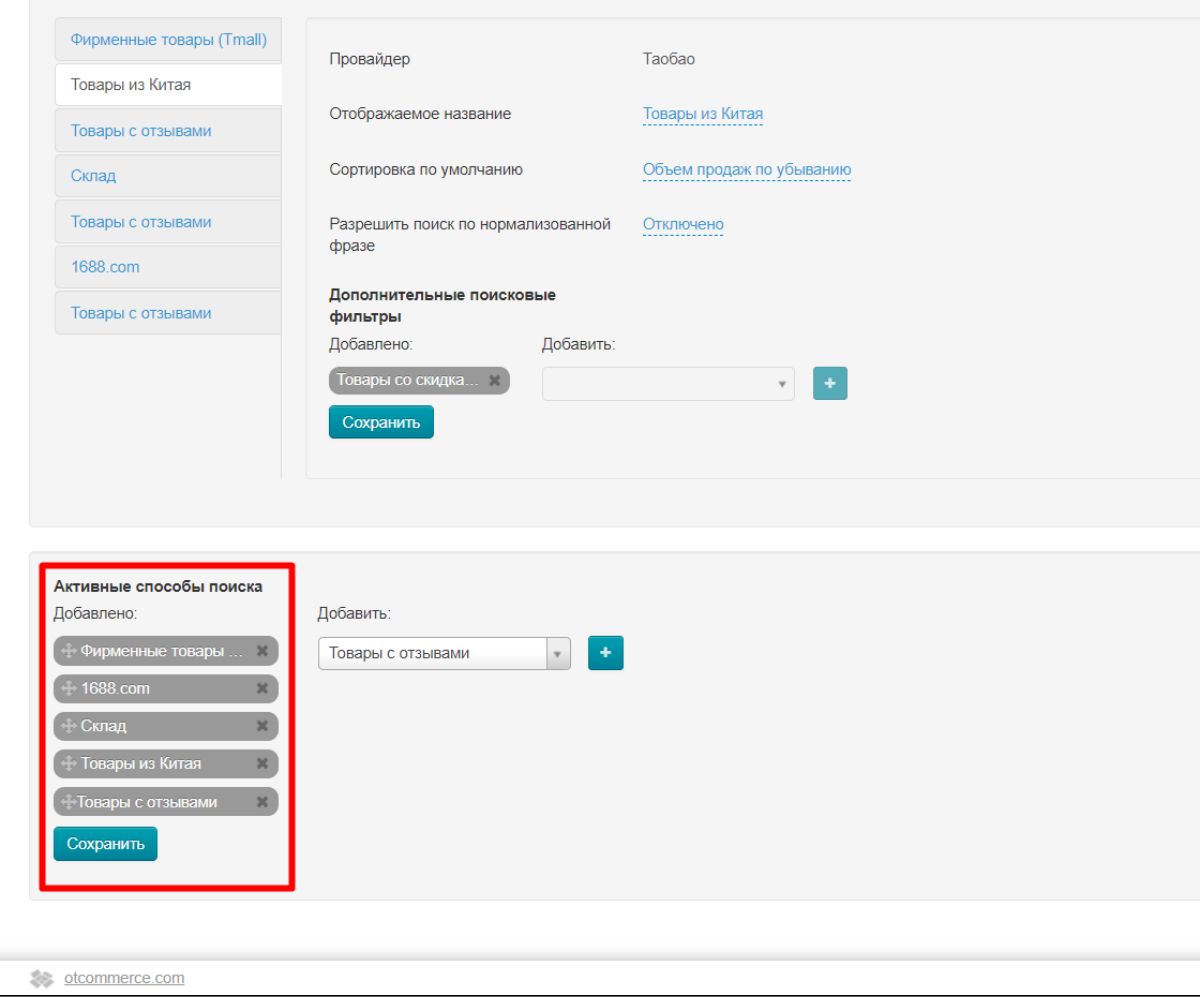

### <span id="page-7-0"></span>Поменять местами способы поиска

Позиция способа поиска отображается на странице результатов поиска:

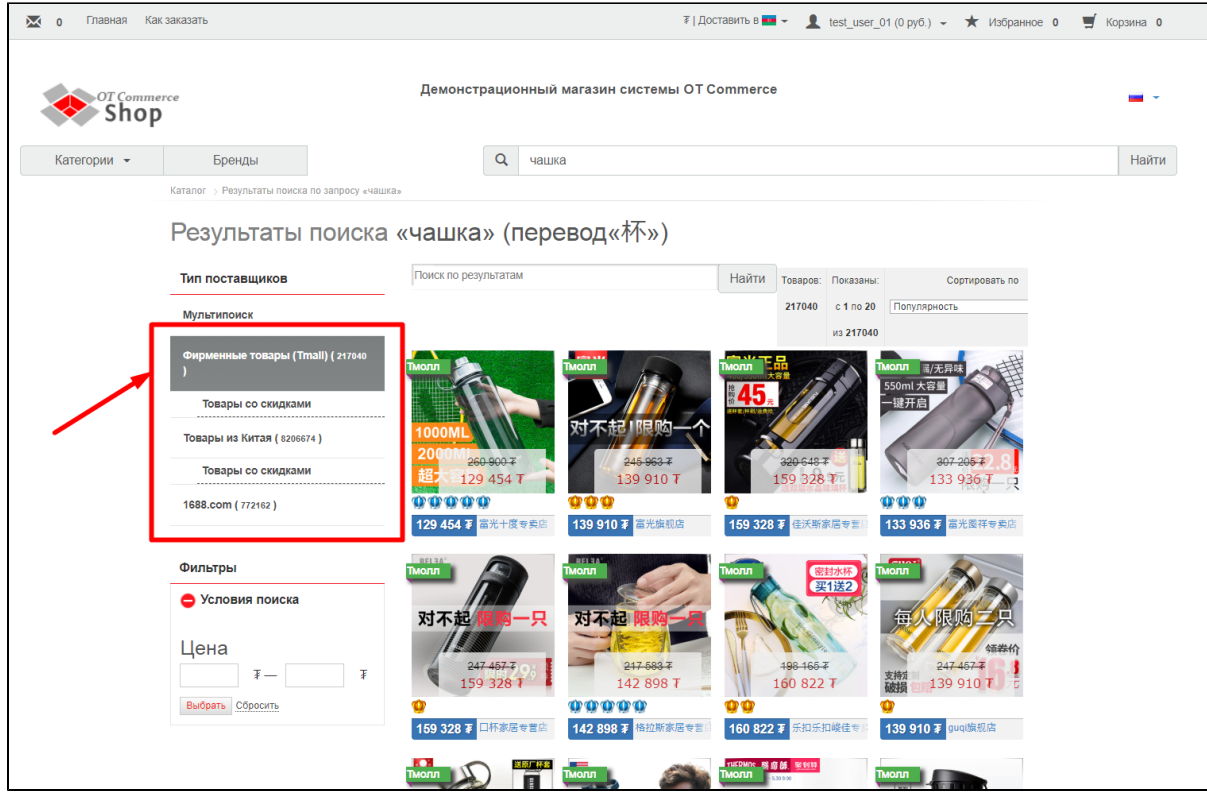

Кроме того, порядок способов поиска при включенном Мультипоиске тоже берет настройку в этом месте:

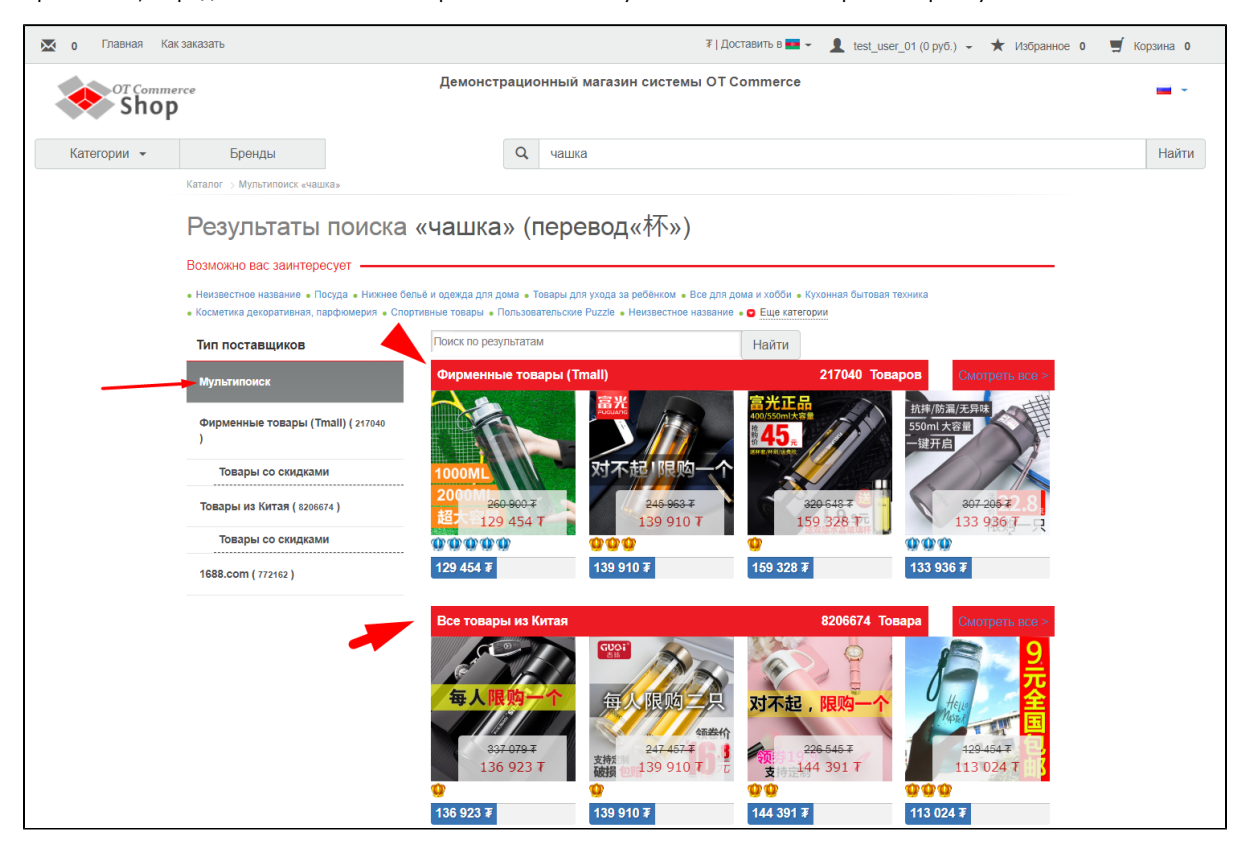

Теперь зададим порядок отображения способов поиска. Порядок отображения от начала списка к концу. А значит надо переместить способы поиска в нужном порядке. Например, нам надо чтобы «Склад» был основным, а значит его надо поместить вверх списка.

Для перемещения, выбираем способ поиска в списке:

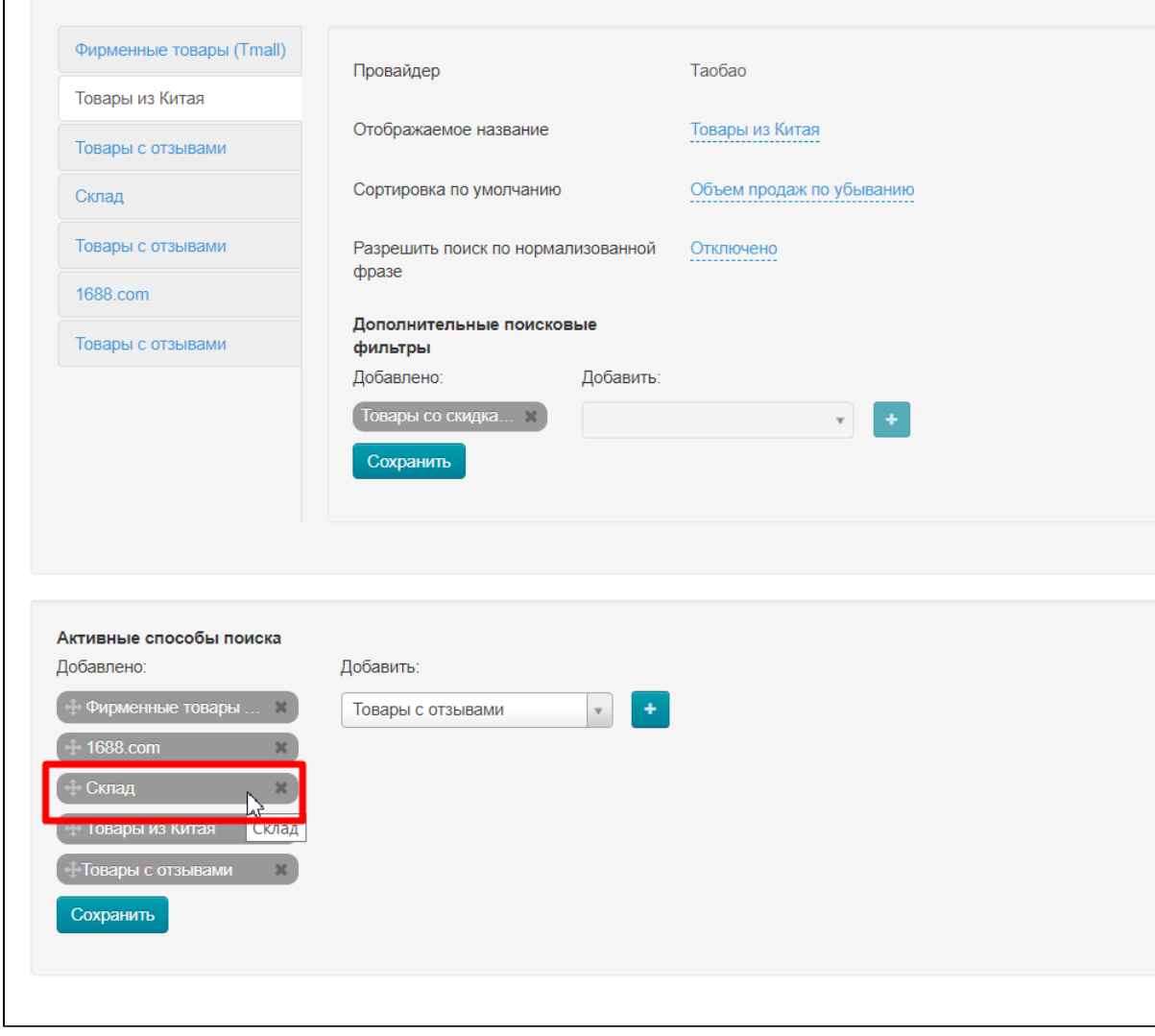

Наводим мышку на стрелочку слева от названия способа поиска:

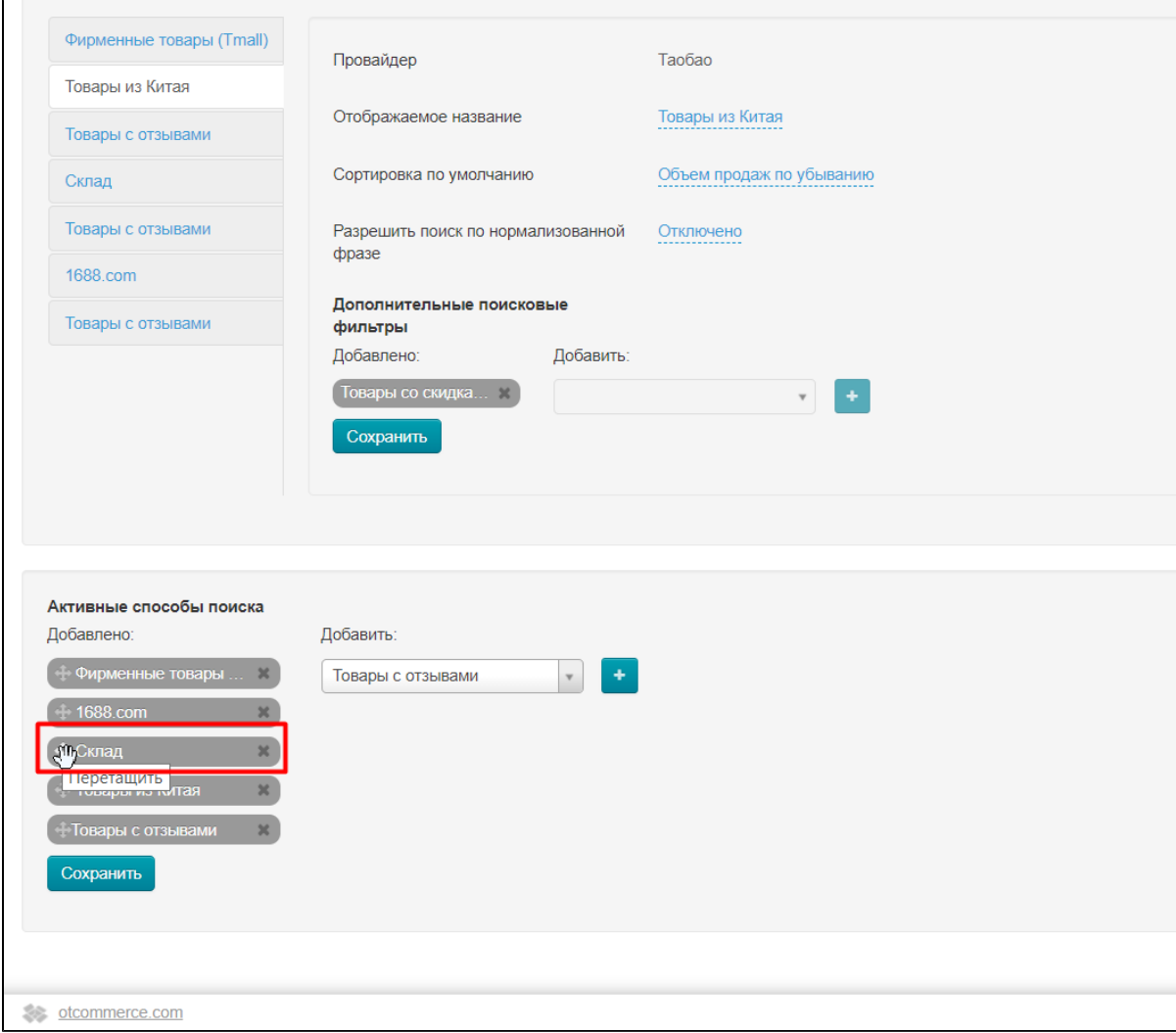

Нажимаем клавишу мышки и не отпуская её (увидим сжатую в кулачок ладошку) перетаскиваем поиск наверх:

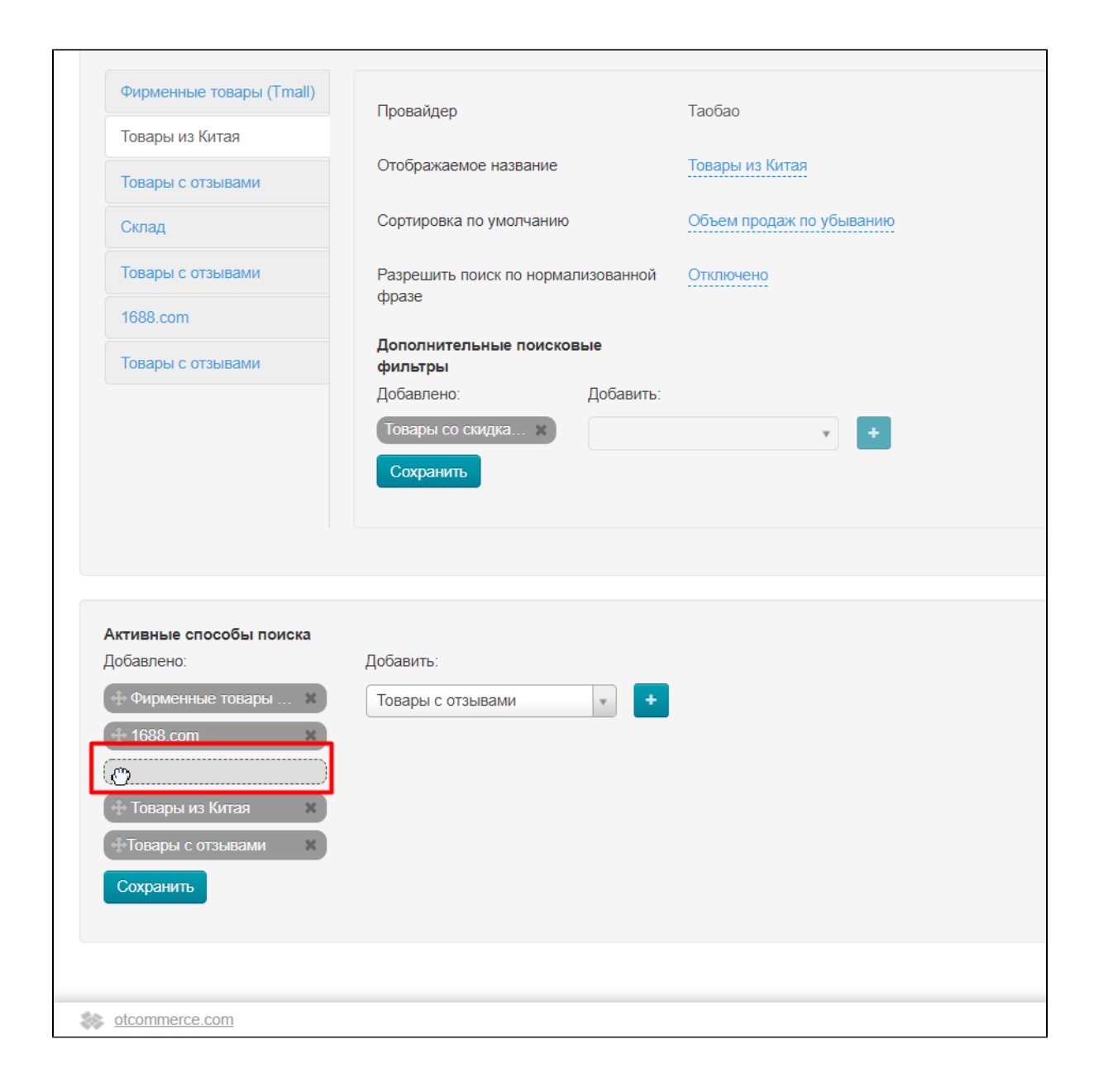

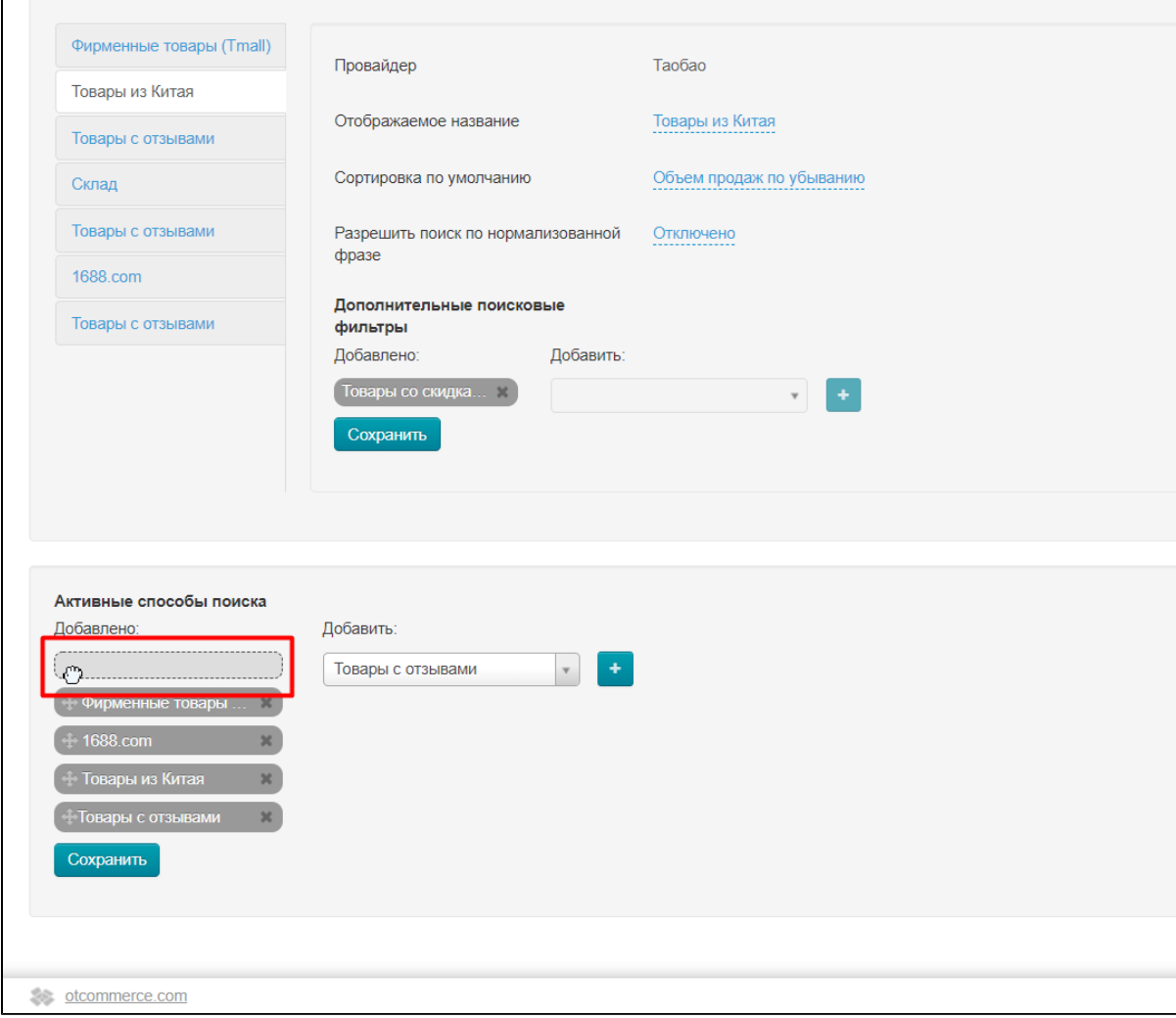

Щелкаем мышкой (если серая рамочка после отпускания клавиши осталась) или отпускаем в нужном месте.

Готово! Теперь способы поиска в нужном порядке.

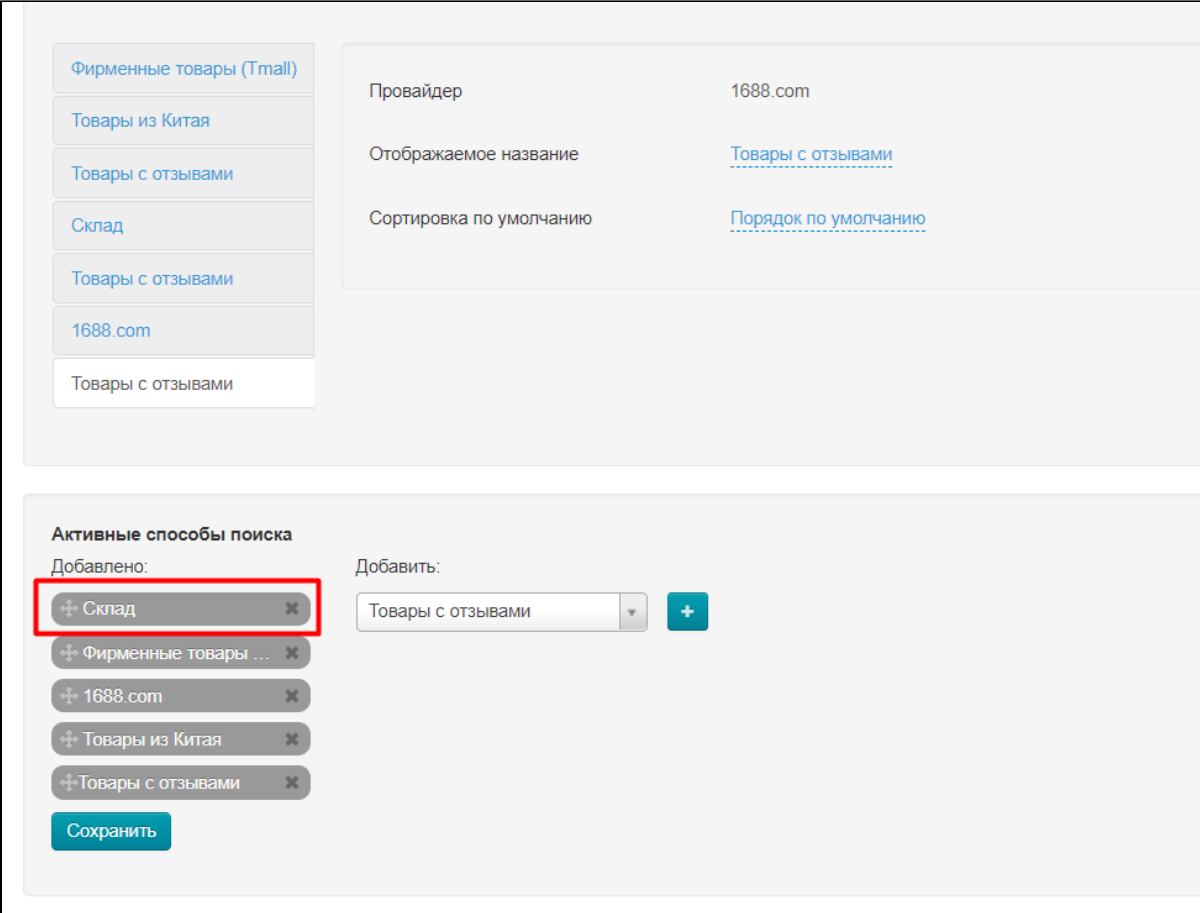

Чтобы изменения вступили в силу, нажимаем кнопку «Сохранить»

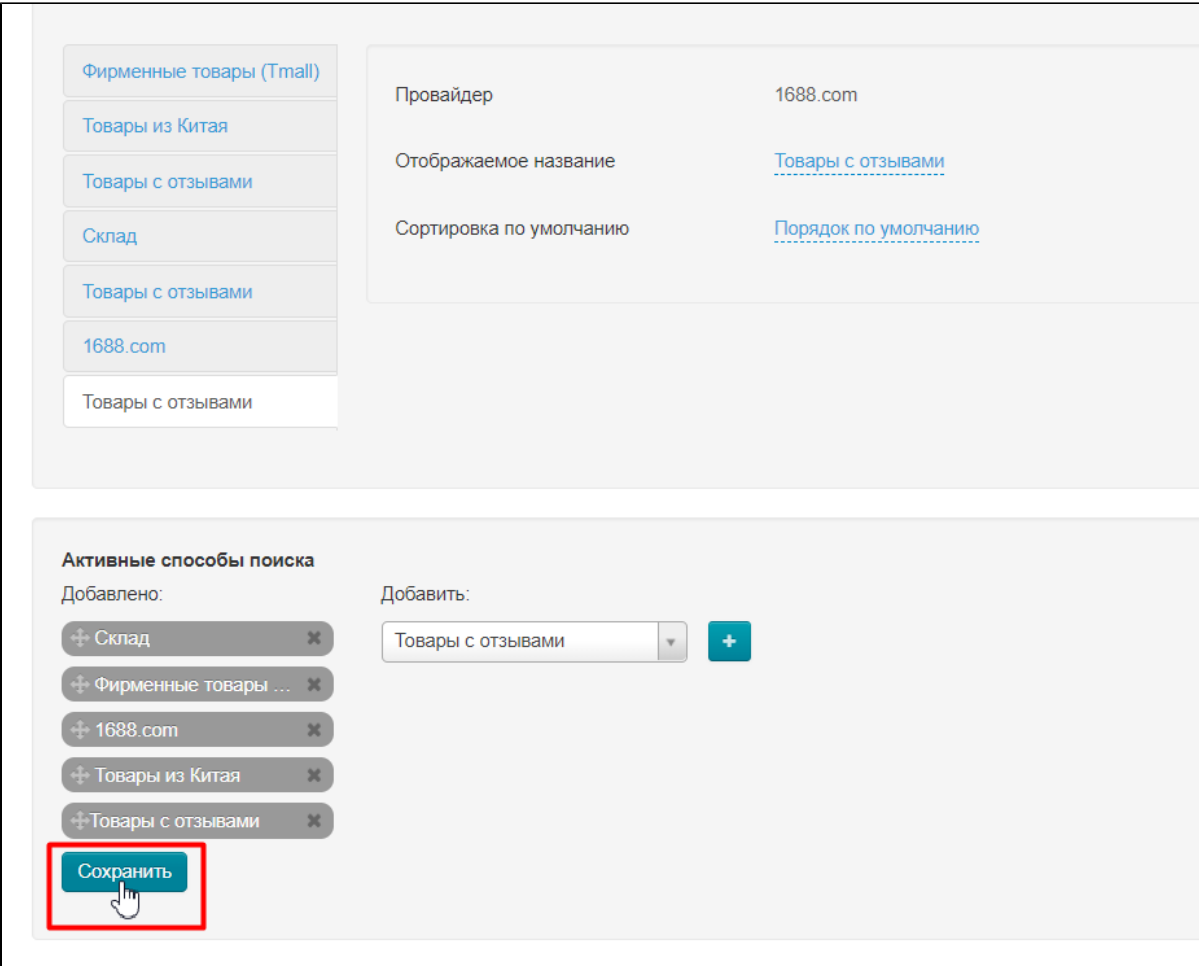

## <span id="page-14-0"></span>Убрать ненужные способы поиска

Чтобы убрать способы поиска из списка, наводим мышку на крестик справа от названия способа поиска:

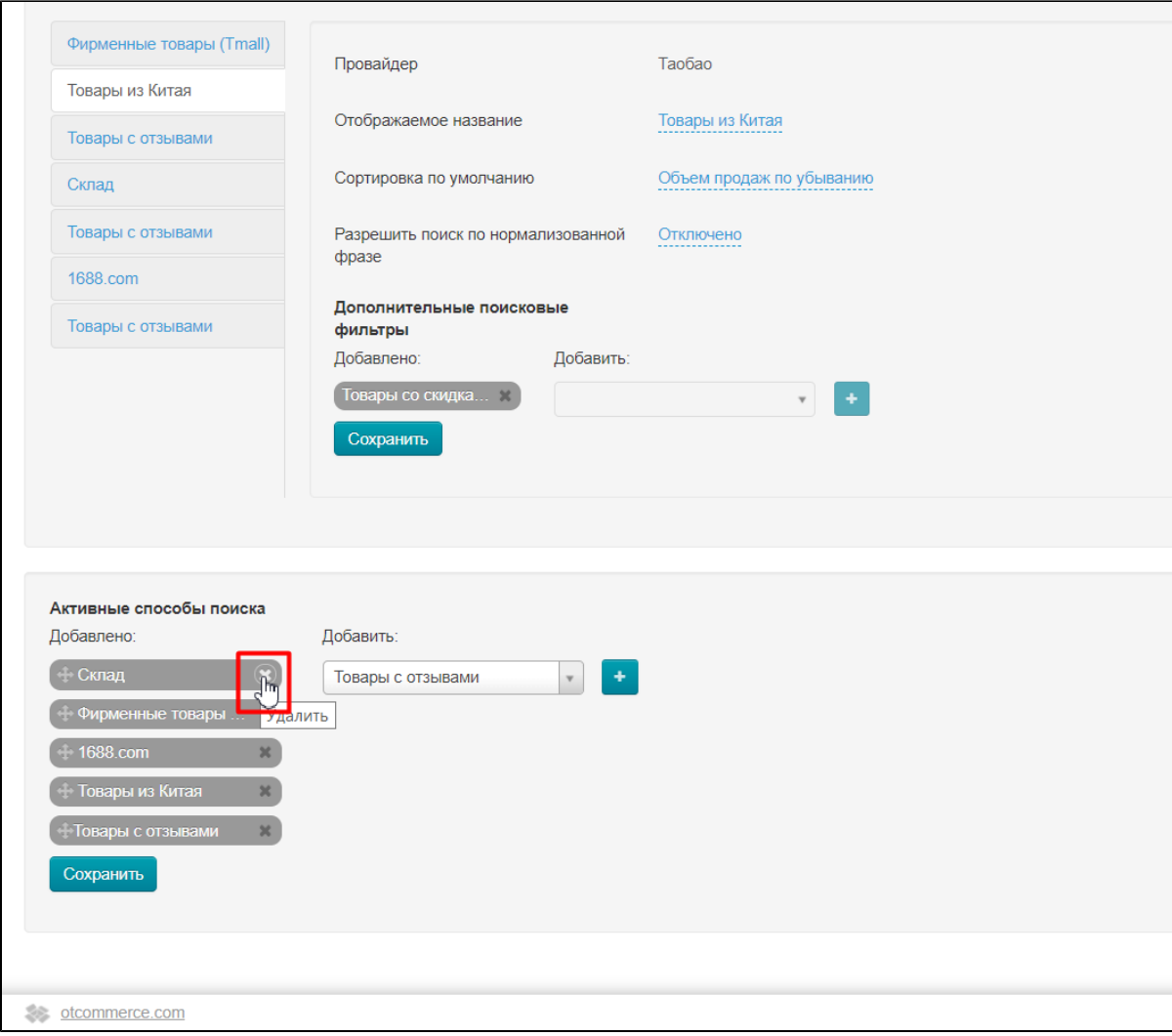

Кликаем по крестику и способ поиска пропадет из списка (переместится в список справа):

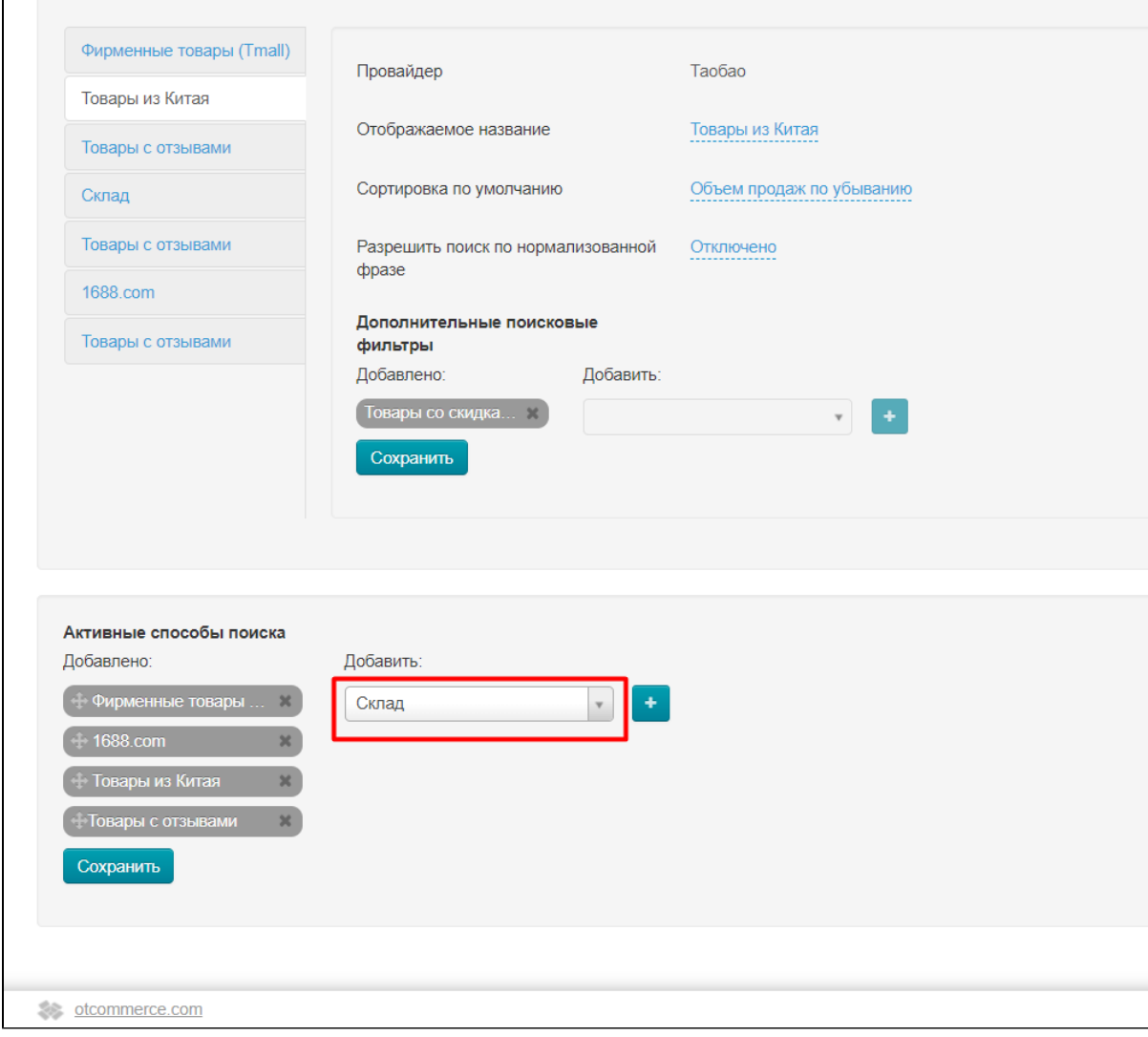

Чтобы изменения вступили в силу, нажимаем кнопку «Сохранить»

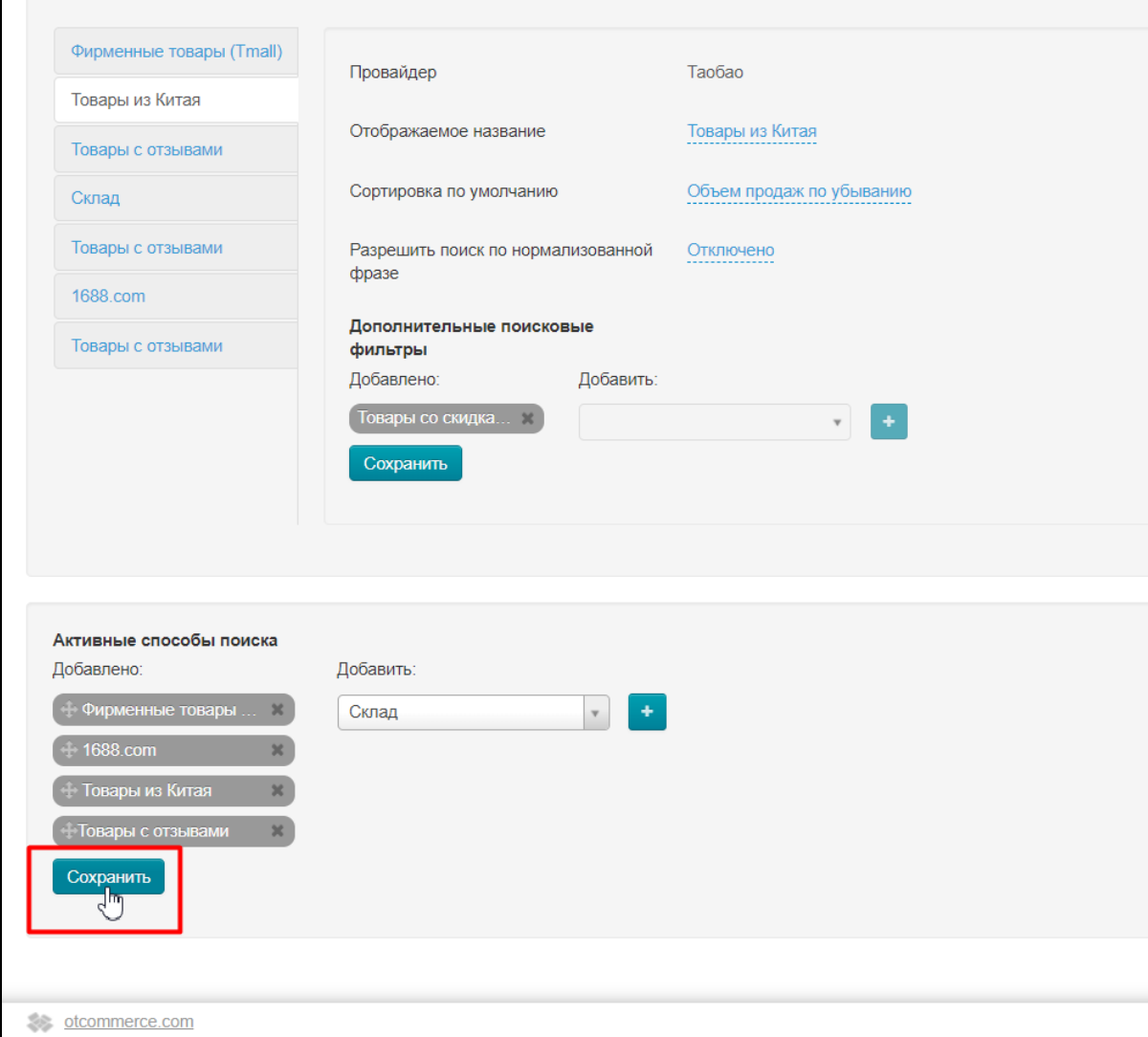

# <span id="page-17-0"></span>Настройка каждого способа поиска

Каждый способ поиска имеет свои настройки. Впрочем, способ настройки у всех одинаковый, поэтому рассмотрим на примере способа поиска Tmall:

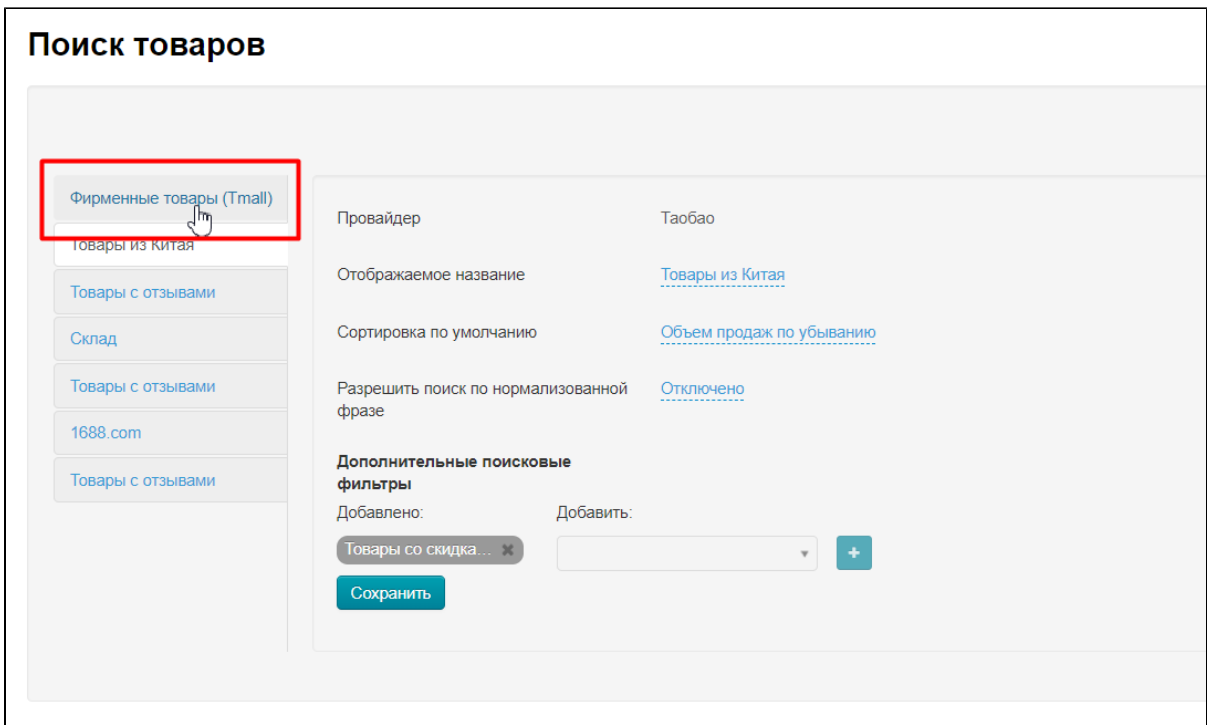

Для того, чтобы выбрать способ поиска для настройки, кликните по нему мышкой и он подсветится белым, с права откроются настройки:

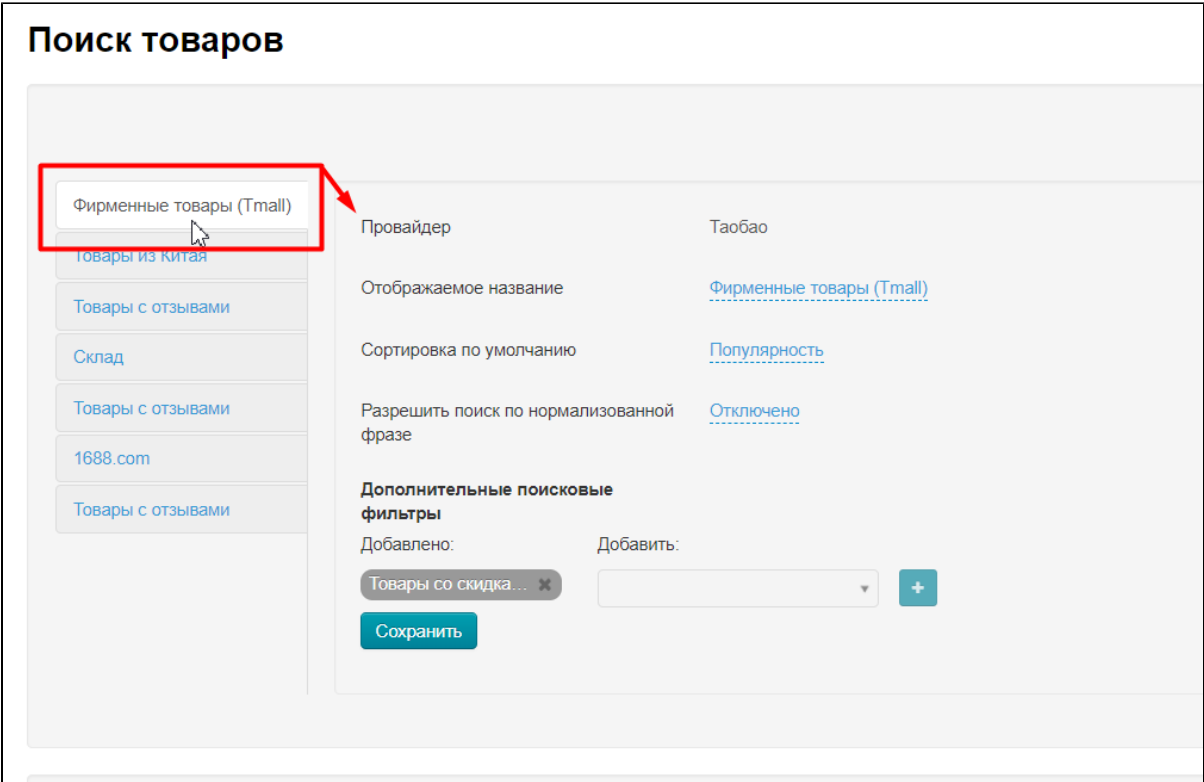

Единственная настройка, которую нельзя изменить — это принадлежность к определенному Товарному Провайдеру. Например, для Tmall всегда будет Таобао:

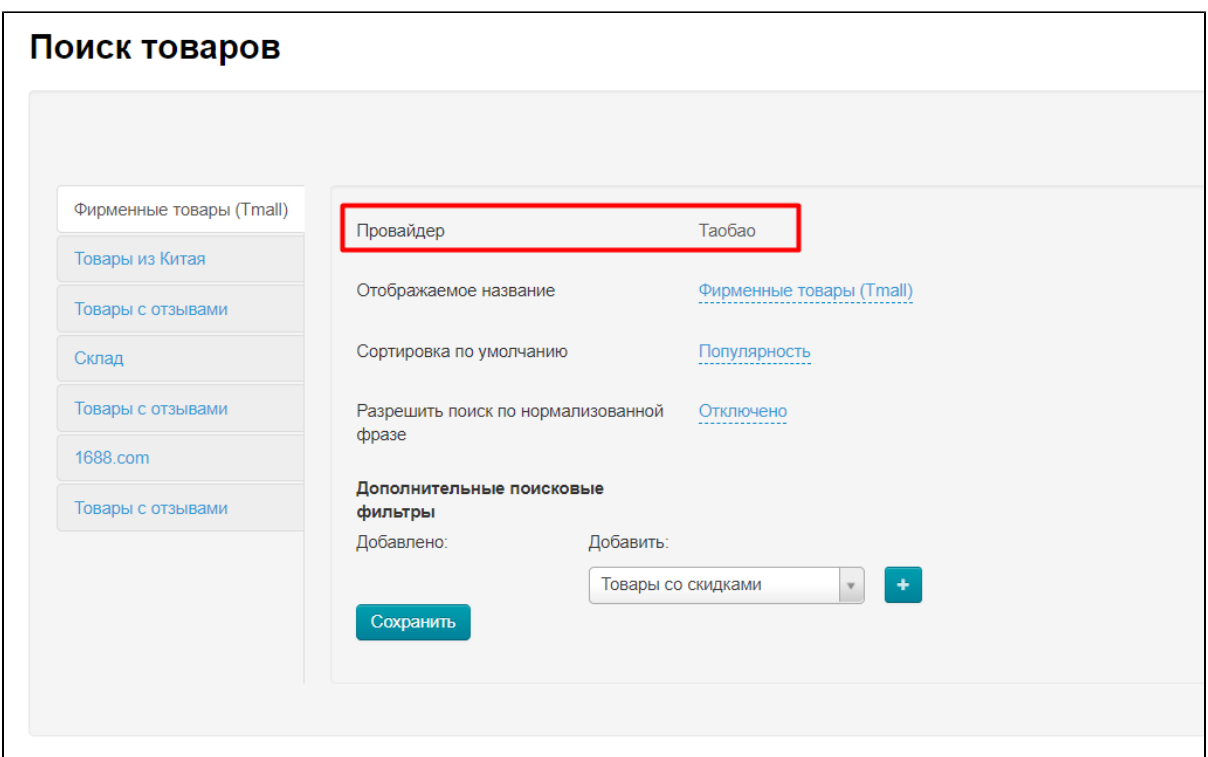

### <span id="page-19-0"></span>Изменить отображаемое название способа поиска

Чтобы изменить название способа поиска (для отображения), кликаем по названию, подчеркнутому пунктиром:

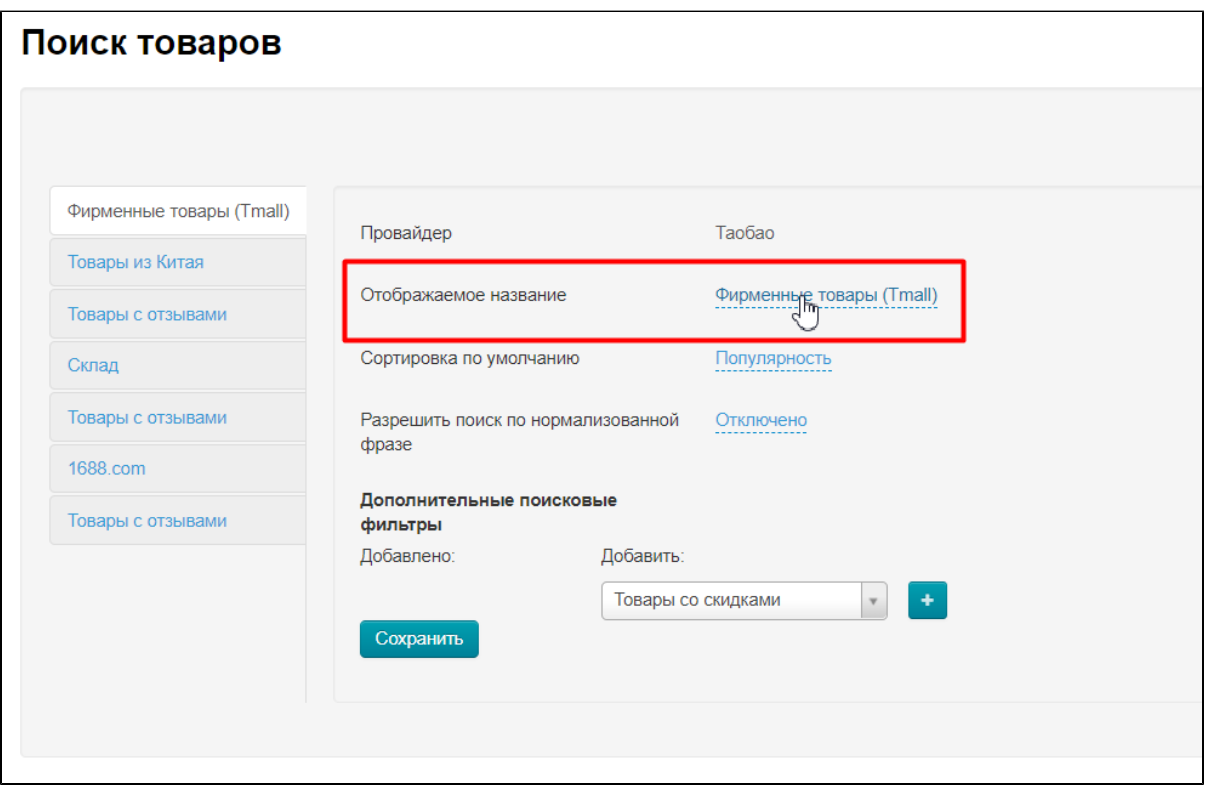

В открывшемся поле пишем свое название (выбор названия будет соответствовать вашей целевой аудитории или маркетинговой стратегии. Например, если целевая аудитория с низким достатком, то вариант «Дешевые товары» будет лучше, чем «Элитные товары»):

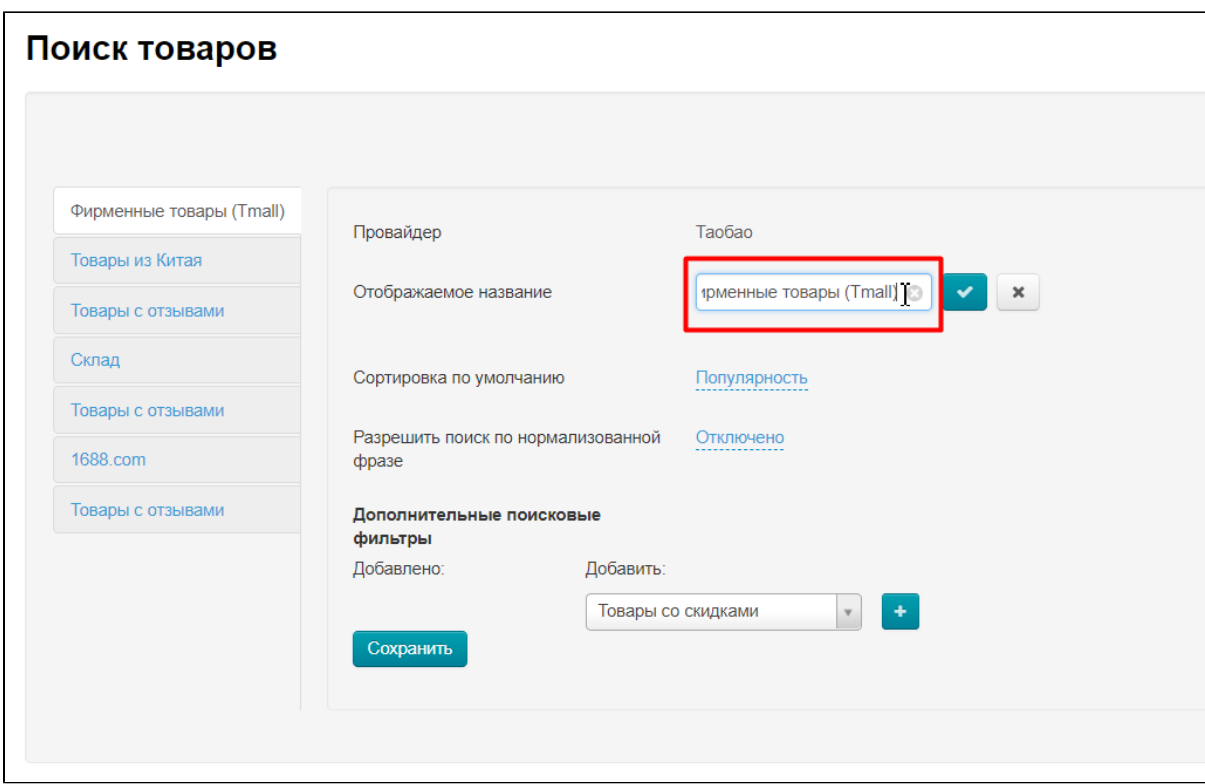

Сохраняем написанное, нажав кнопку с галочкой:

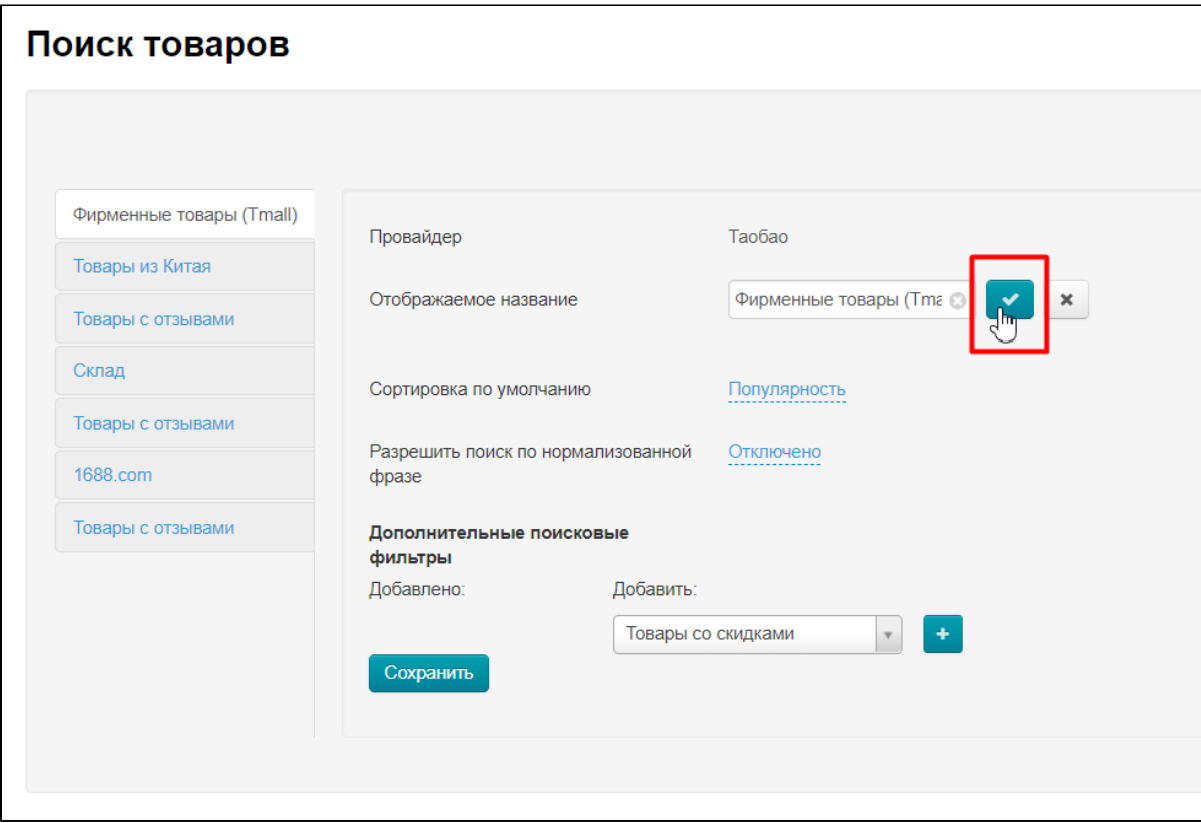

#### <span id="page-20-0"></span>Выбор сортировки по умолчанию для способа поиска

Сортировка по умолчанию может быть по следующим правилам относительно найденных товаров:

- Порядок по умолчанию задается Товарным провайдером.
- Объем продаж по убыванию обычно берется объем продаж товаров за месяц.
- Популярность задается Товарным провайдером.
- Общий объем продаж по убыванию обычно берется весь объем продаж товаров.
- Время появления товаров задается Товарным провайдером (обычно от новинок к давно добавленным).
- Цена по возрастанию от меньшей стоимости к большей ( у Таобао с учетом скидок).
- Цена по убыванию от большей стоимости к меньшей ( у Таобао с учетом скидок).

Учитывая эти правила сортировки товаров, выбираем то, которое нам подходит больше всего и используем.

Кликаем по синей надписи с пунктиром:

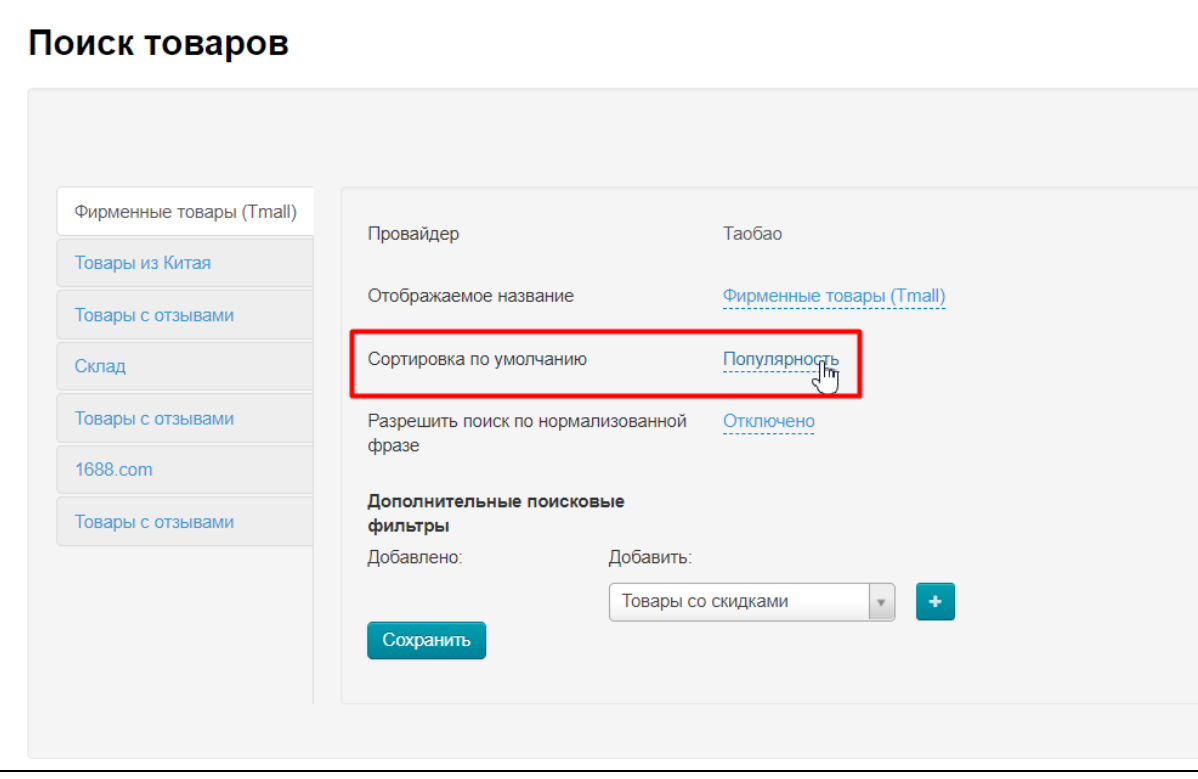

В выпадающем списке выбираем кликом мышки нужное правило сортировки товаров:

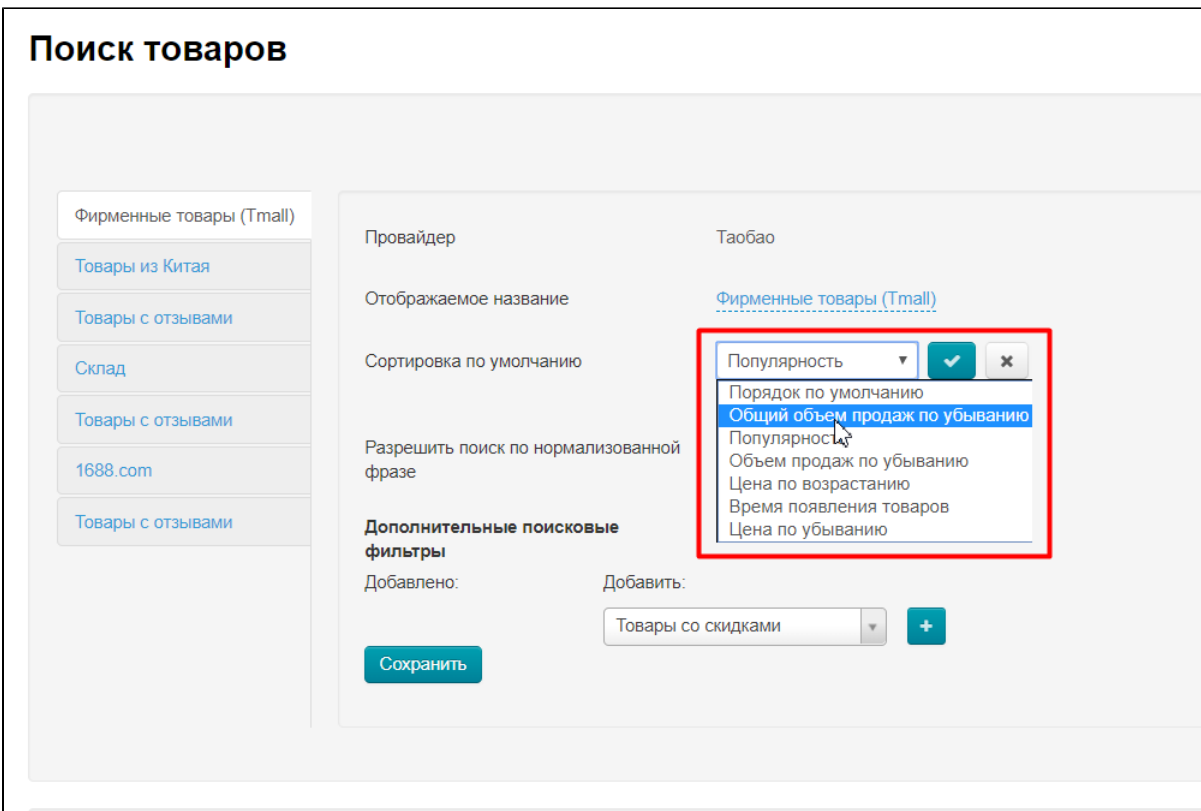

Сохраняем выбор, нажав на кнопку с галочкой:

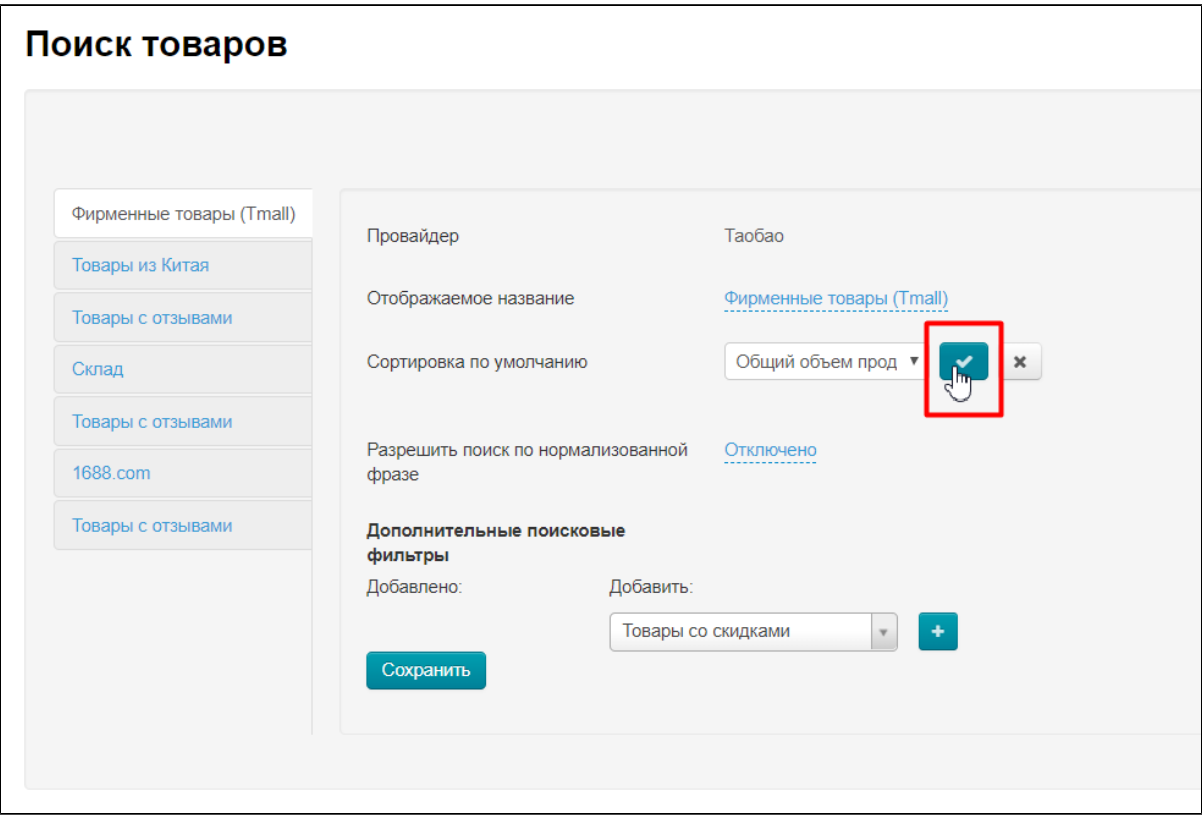

После сохранения, настройка вступит в действие и будет использоваться при поиске товаров.

### <span id="page-22-0"></span>Поиск по нормализованной фразе

Нормализованная фраза — это фраза, которую привели к общему виду, чтобы проще было перевести на китайский. Например, «красные ботинки» будет после нормализации «красный ботинок».

Для русского языка это звучит довольно странно, но для китайского, где нет склонений, спряжений и окончаний, такое написание естественно. Поэтому включение нормализации фраз может улучшить результаты поиска.

Однако, рекомендуем вам проверить это на практике, так как результаты разнятся по различным категориям, именно поэтому настройка по умолчанию отключена.

Чтобы разрешить поиск по нормализованной фразе, включаем его. Для этого кликаем по синей надписи «Отключено»:

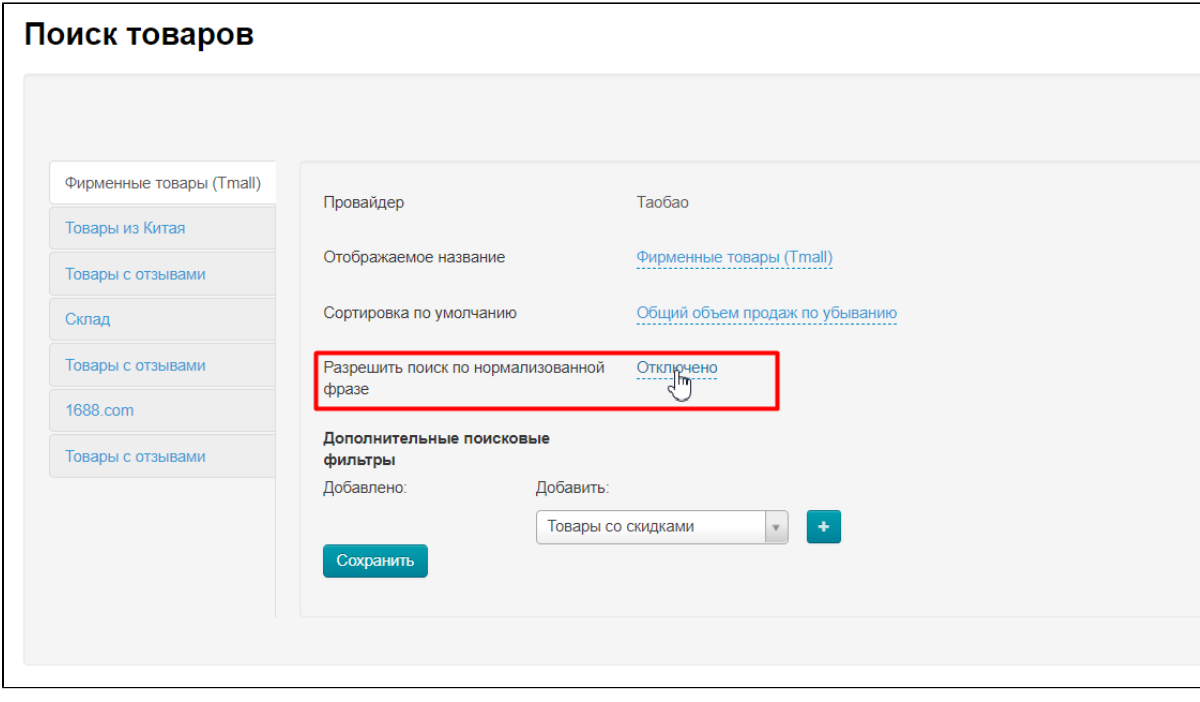

И выбираем из выпадающего списка «Включено»:

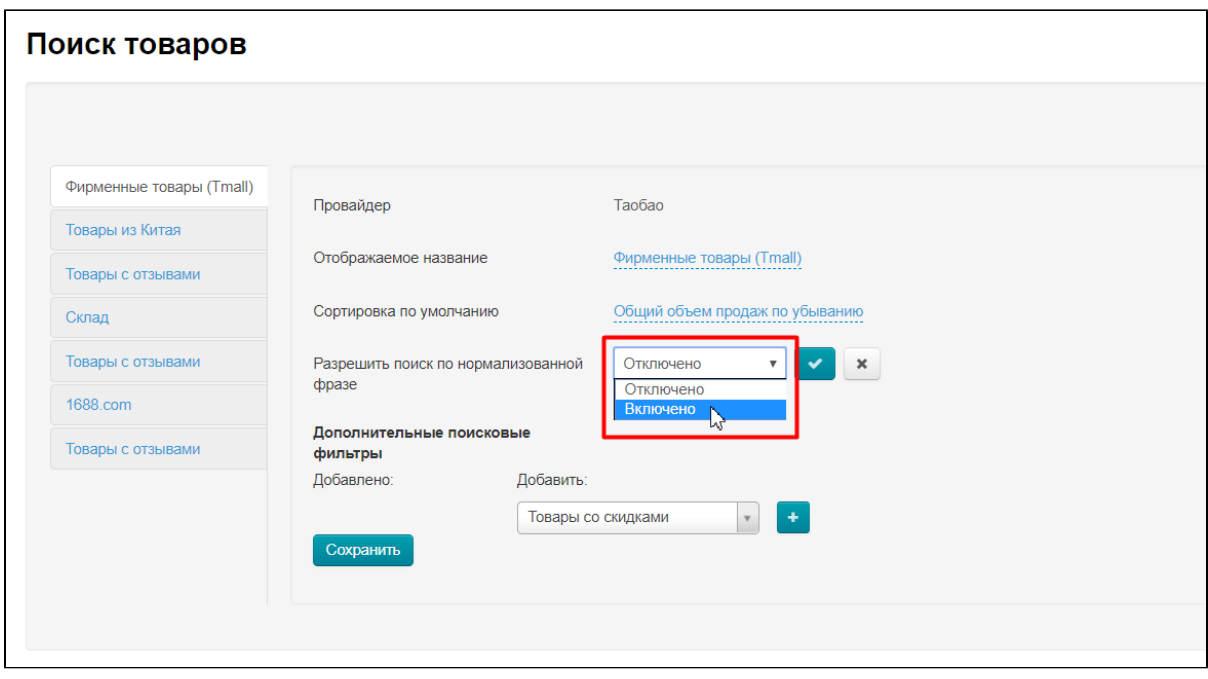

Сохраняем выбор, нажав на кнопку с галочкой:

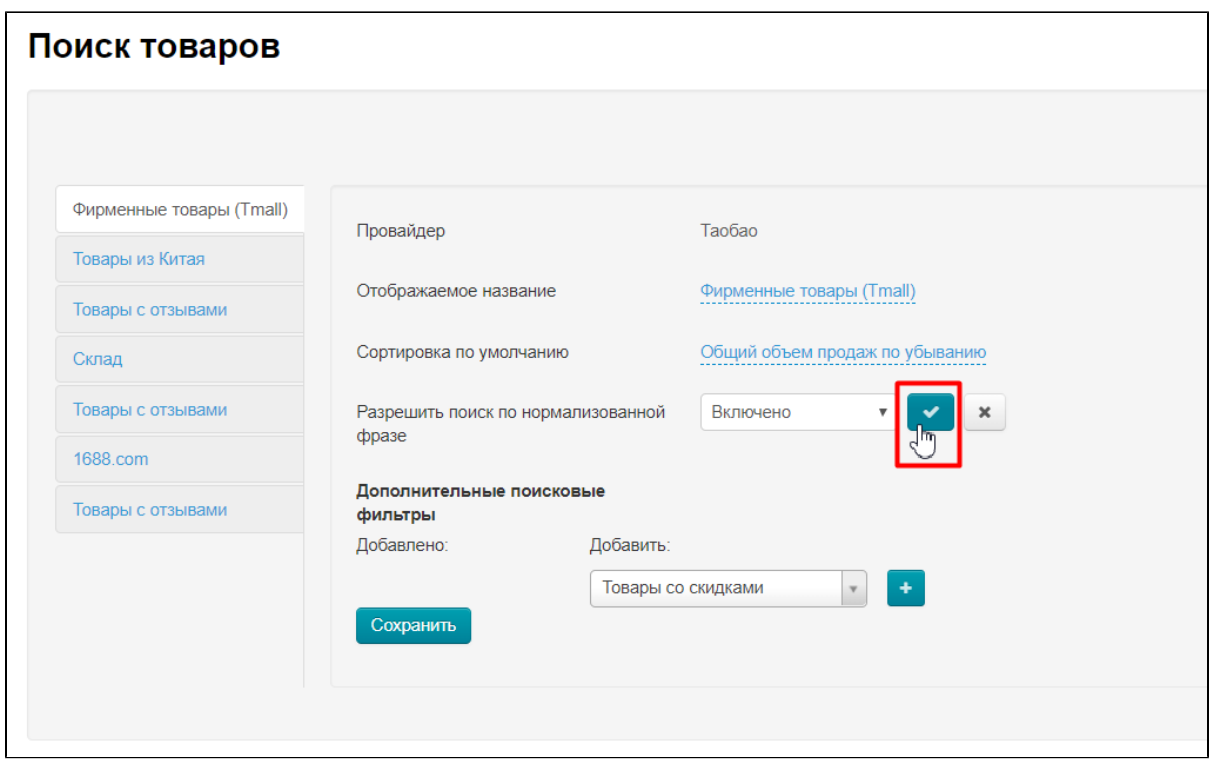

Для отключения поиска по нормализованной фразе, делаем все те же действия, только выбираем вариант «Отключено»:

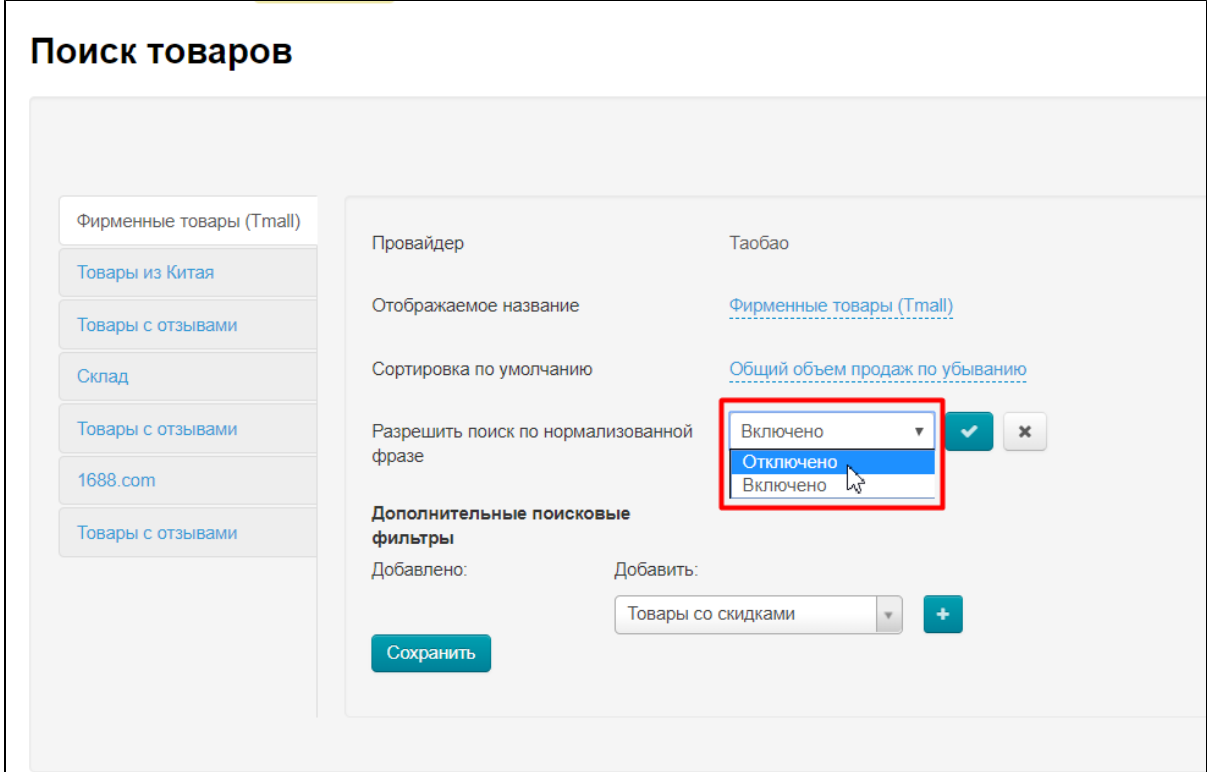

#### <span id="page-24-0"></span>Дополнительные поисковые фильтры

Эта настройка присутствует не во всех способах поиска. Если существуют дополнительные поисковые фильтры, их можно добавить и использовать при поиске.

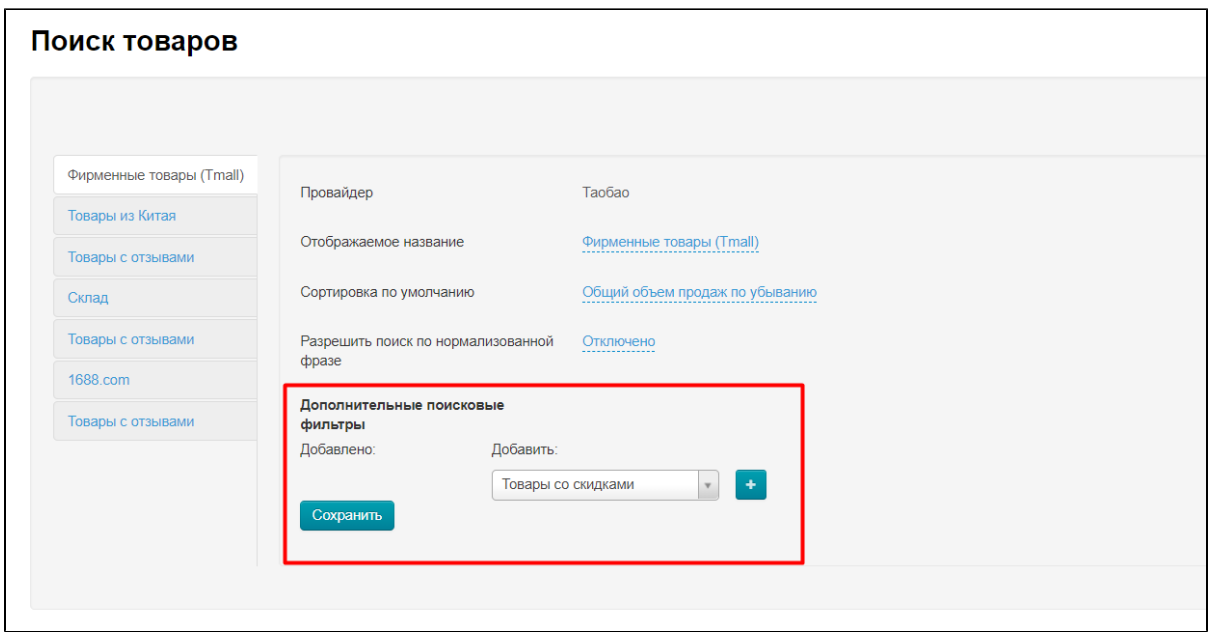

В данном случае у нас есть поисковый фильтр для товаров Tmall и это «Товары со скидками». Отображается он в левой колонке с остальными способами поиска:

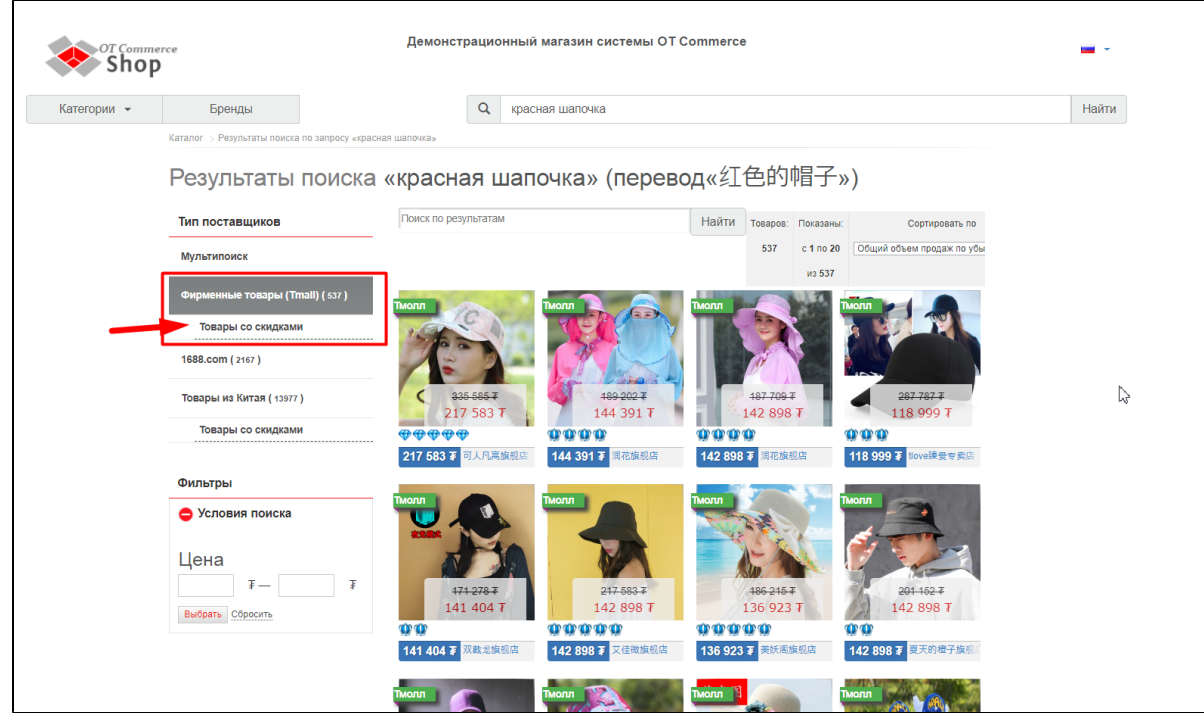

Чтобы добавить его на сайт, в правой части настройки кликаем по кнопке с плюсом:

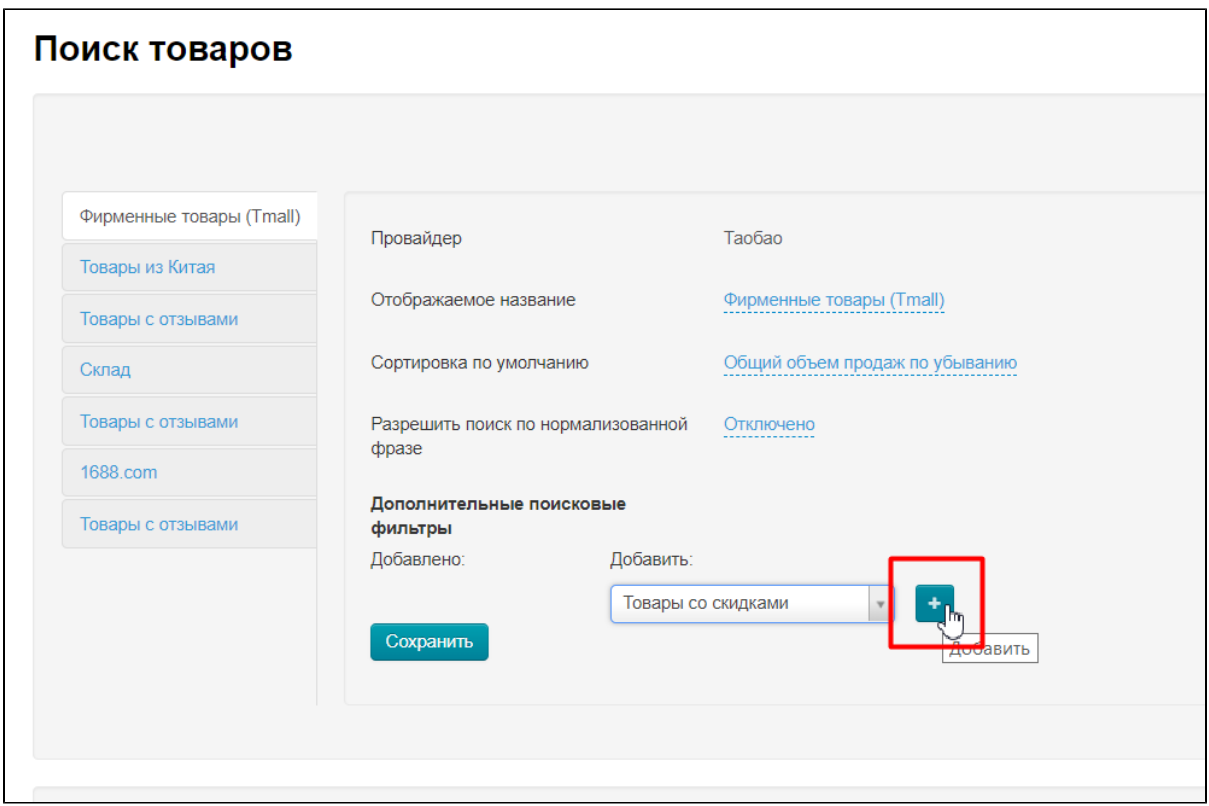

После нажатия, фильтр появится в левой части настройки и будет зеленого цвета. Это значит, что он не сохранен. Чтобы фильтр заработал, нажимаем кнопку «Сохранить»:

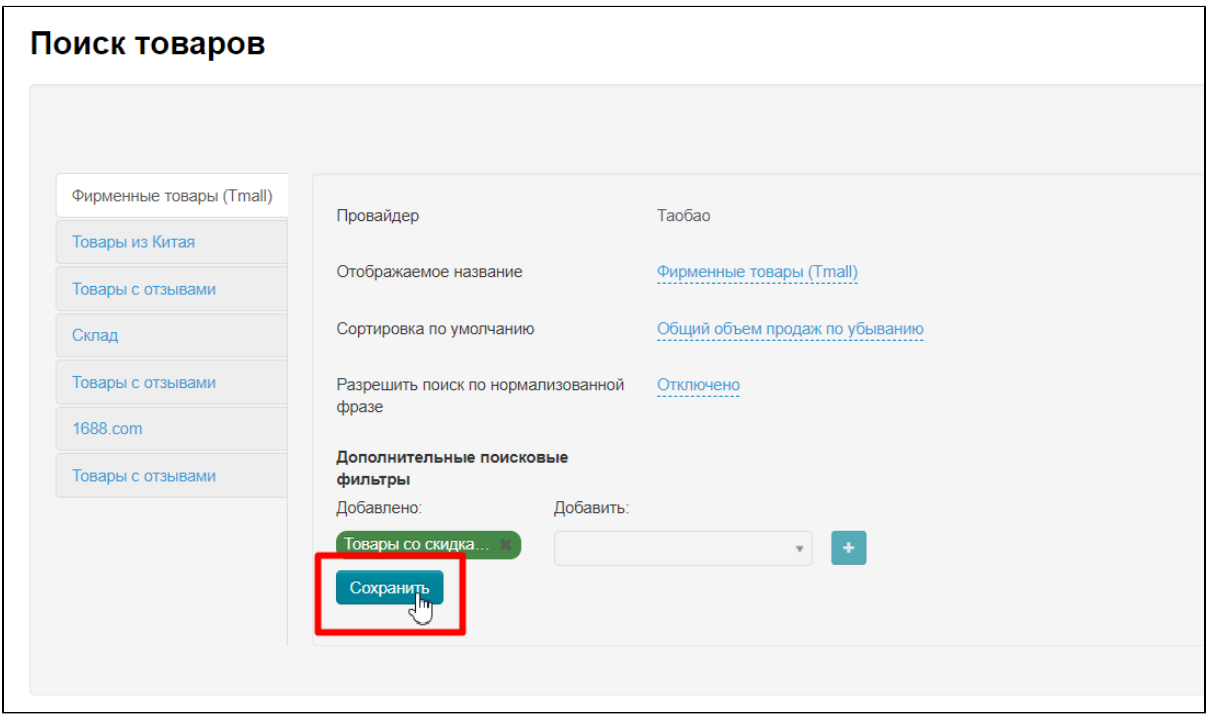

Готово, теперь на сайте будет дополнительный поисковый фильтр для выбранного способа поиска:

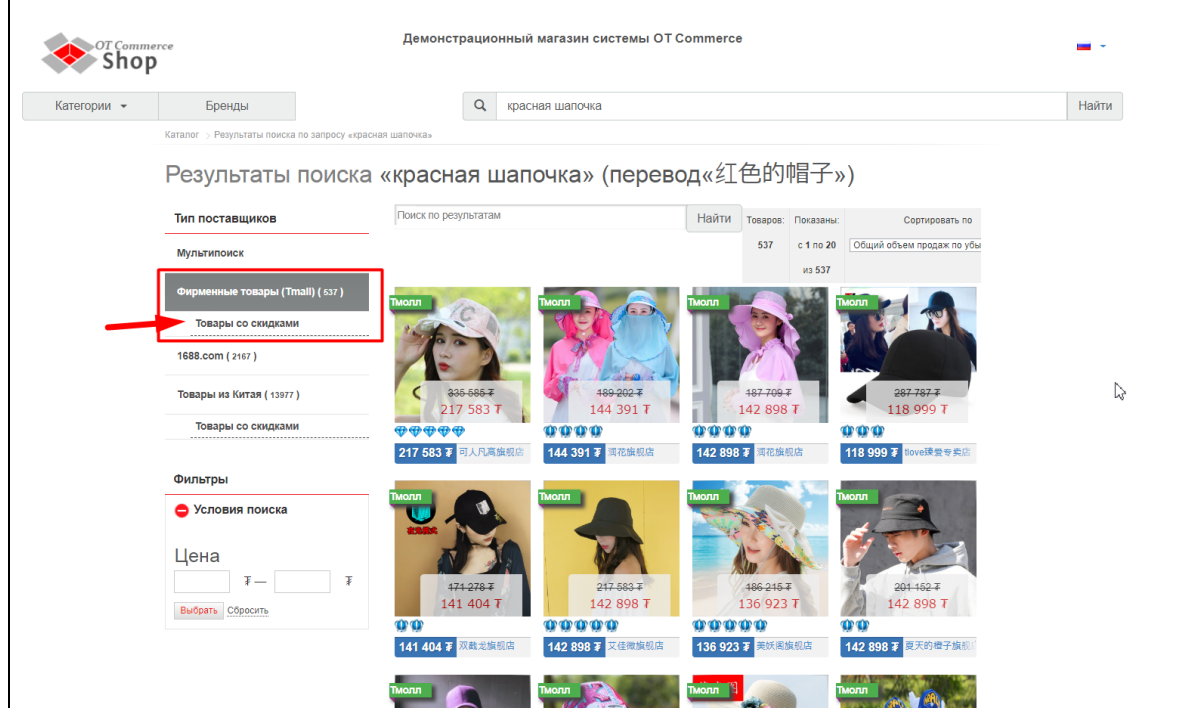

## <span id="page-27-0"></span>Поиск по фото. Настройка модуля

Модуль «Поиск по фото» создан, чтобы помочь вашим покупателям быстрее найти желаемую вещь на сайте среди миллионов китайских товаров. [\(Описание пользы для бизнеса](https://docs.otcommerce.com/pages/viewpage.action?pageId=26447183).)

### <span id="page-27-1"></span>Как работает поиск по фото?

Покупатель заходит на сайт и выбирает товарного провайдера (рекомендуем выставить по умолчанию того товарного провайдера, для которого у вас есть модуль «Поиск по фото»).

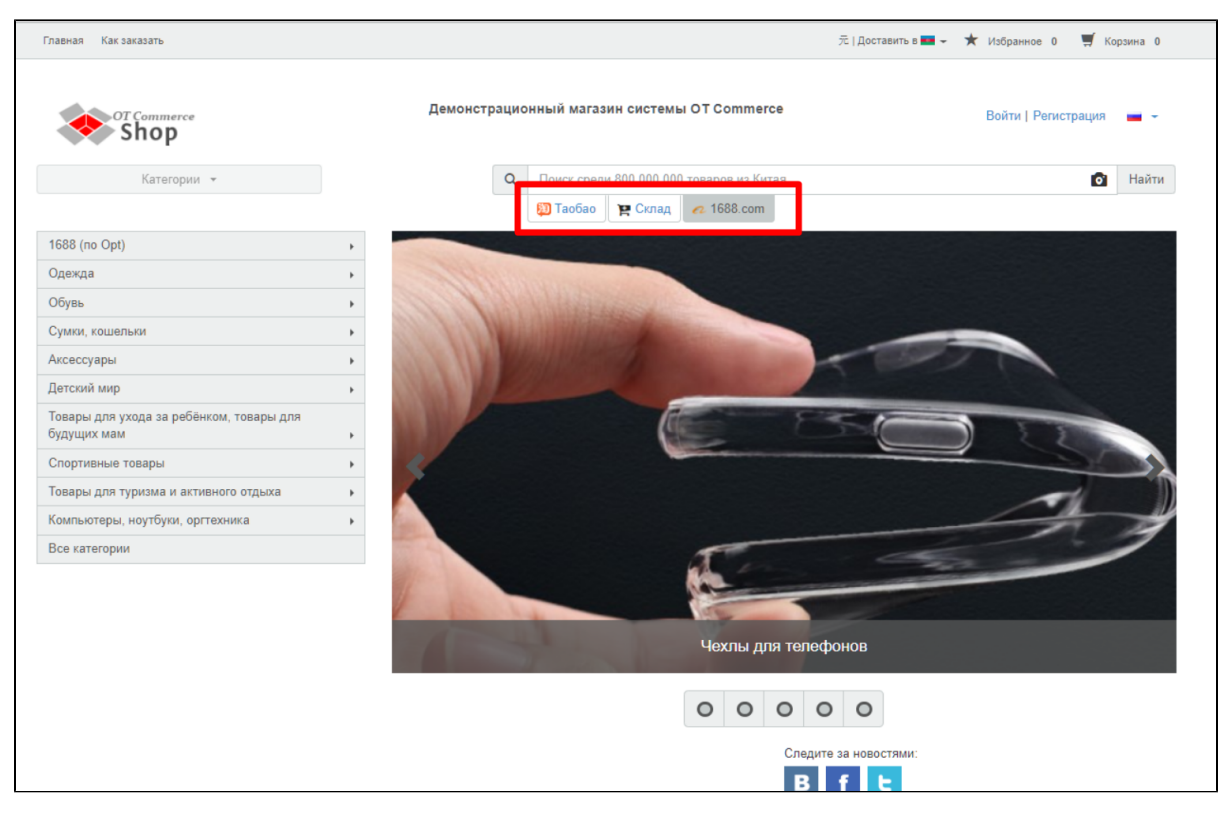

Затем кликает по иконке фотоаппарата в строке поиска и загружает со своего компьютера фотографию желаемой вещи.

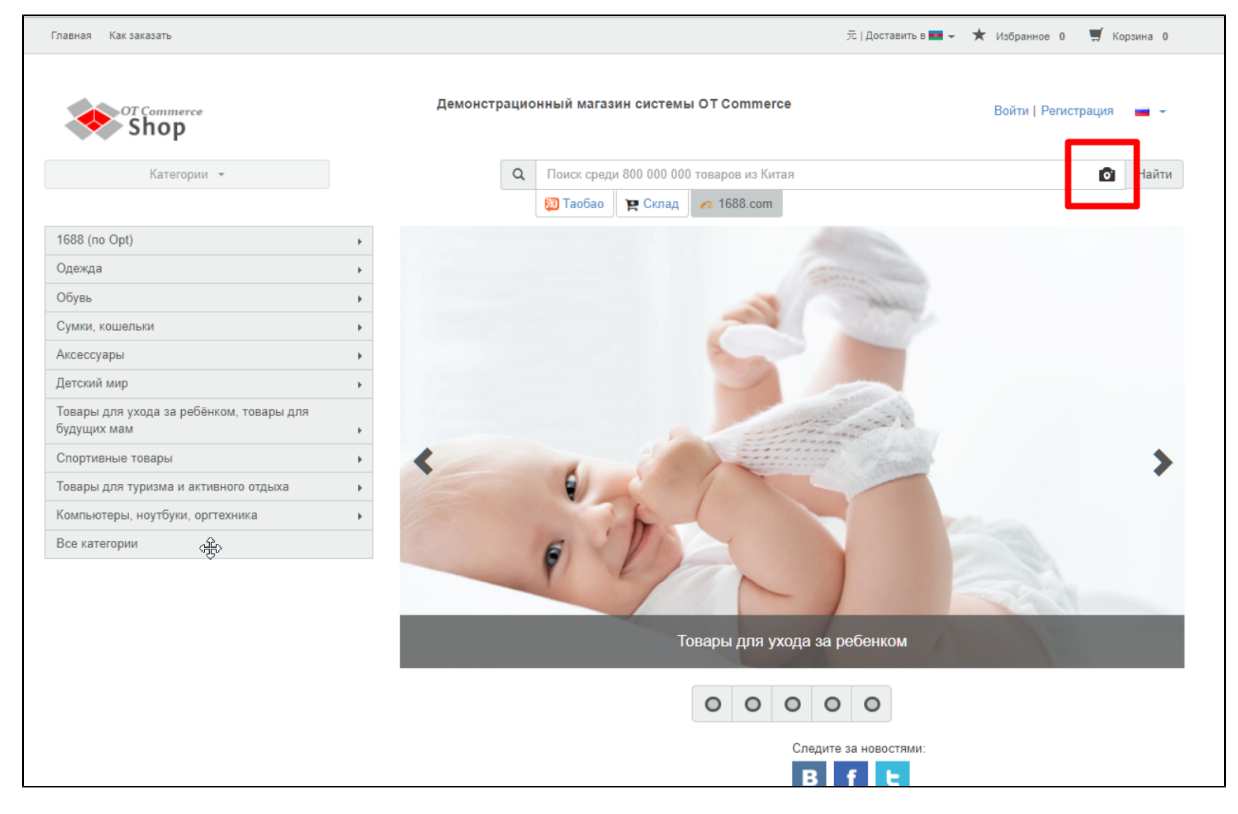

Происходит автоматический поиск и спустя некоторое время появятся результаты на странице.

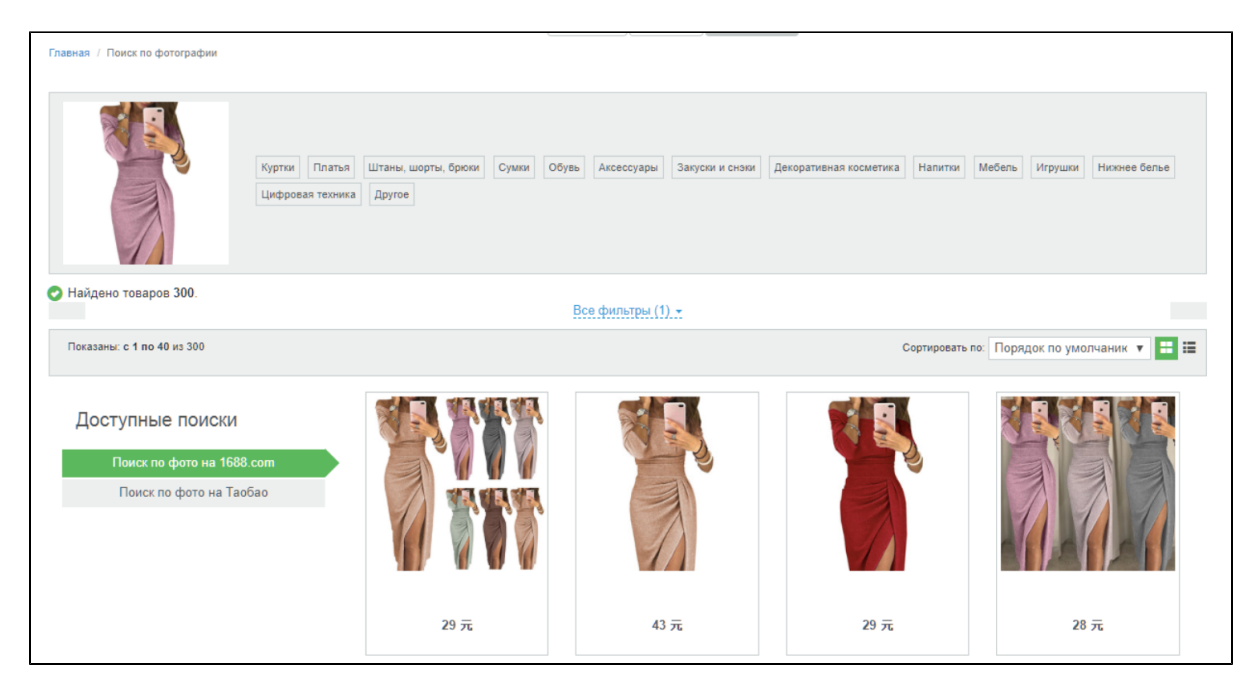

Далее покупатель выбирает максимально похожий вариант товара из предложенных и совершает заказ, если найденный товар подходит по параметрам (например, размер).

### <span id="page-29-0"></span>Настройки модуля

Для работы модуля «Поиск по фото» необходимо сначала добавить его в активные (используемые на сайте) способы поиска, а затем, при желании, изменить название и задать порядок сортировки результатов поиска.

Заходим в админке в раздел «Конфигурация Настройки ключа» и открываем вкладку «Поиск товаров».

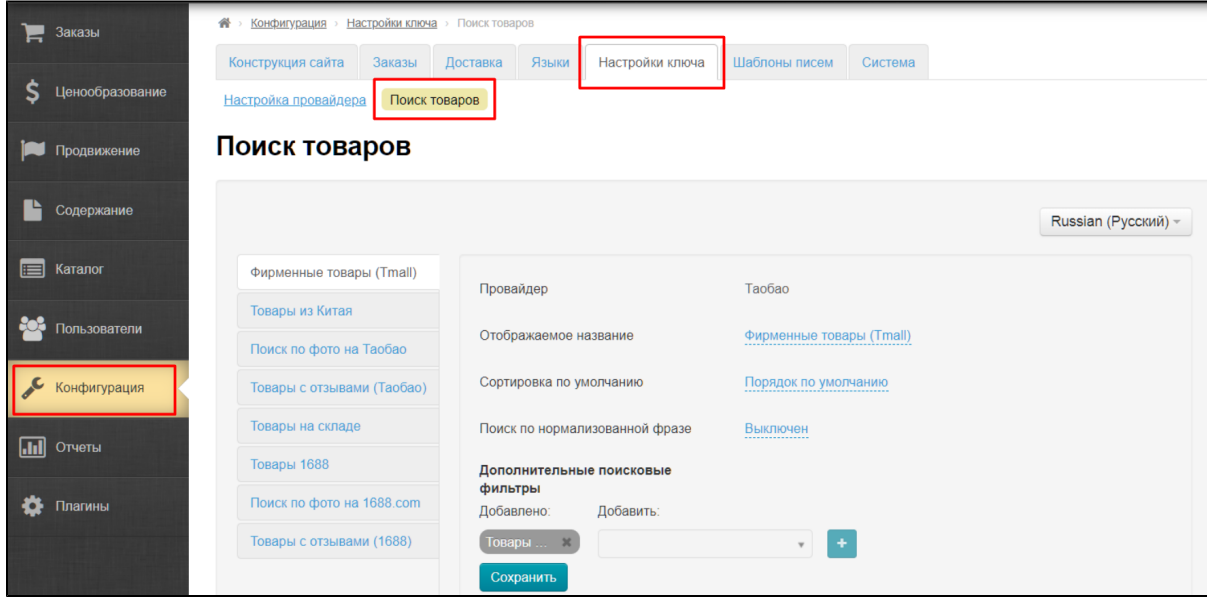

#### <span id="page-29-1"></span>Добавляем в активные способы поиска

Пролистываем страницу вниз до блока «Активные способы поиска».

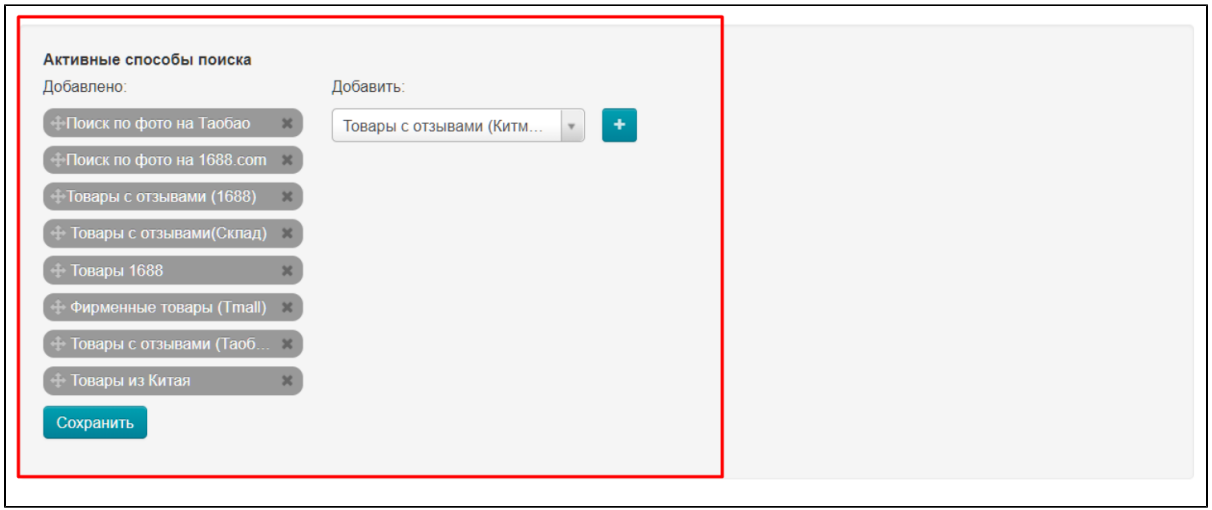

Проверяем в списке слева, есть ли способы поиска с названием «Поиск по фото». Для каждого товарного провайдера добавляется отдельный способ поиска по фото.

 $\overline{\phantom{0}}$ 

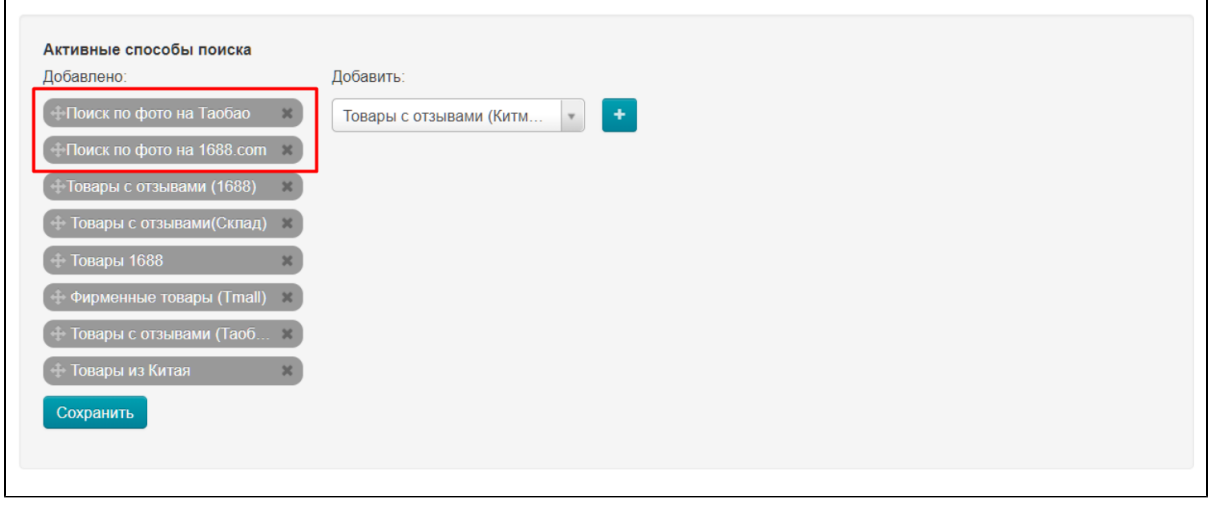

Если слева в списке способ поиска отсутствует, необходимо добавить их из списка справа.

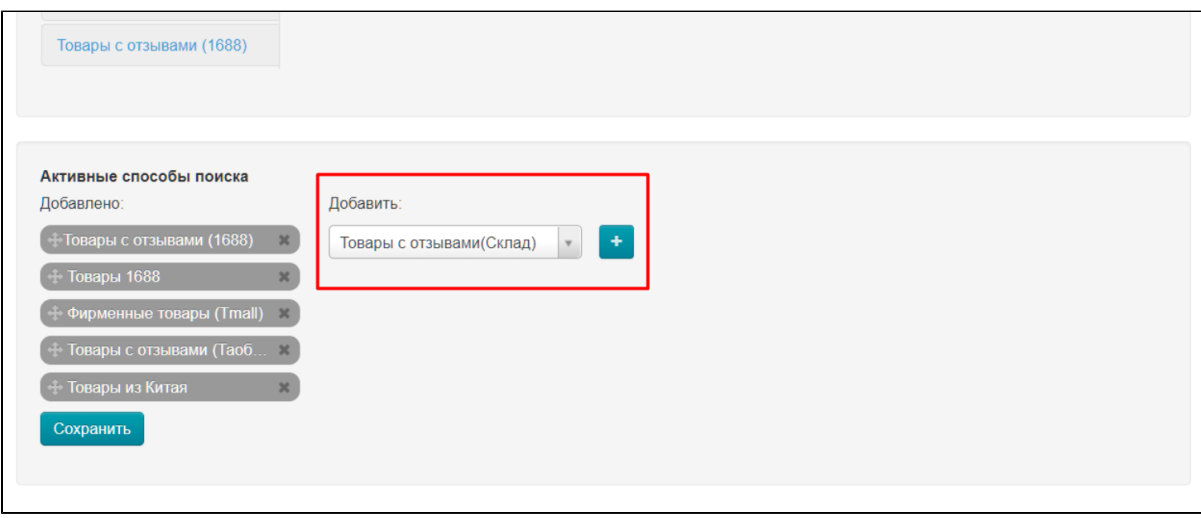

Кликаем по треугольничку чтобы развернуть выпадающий список.

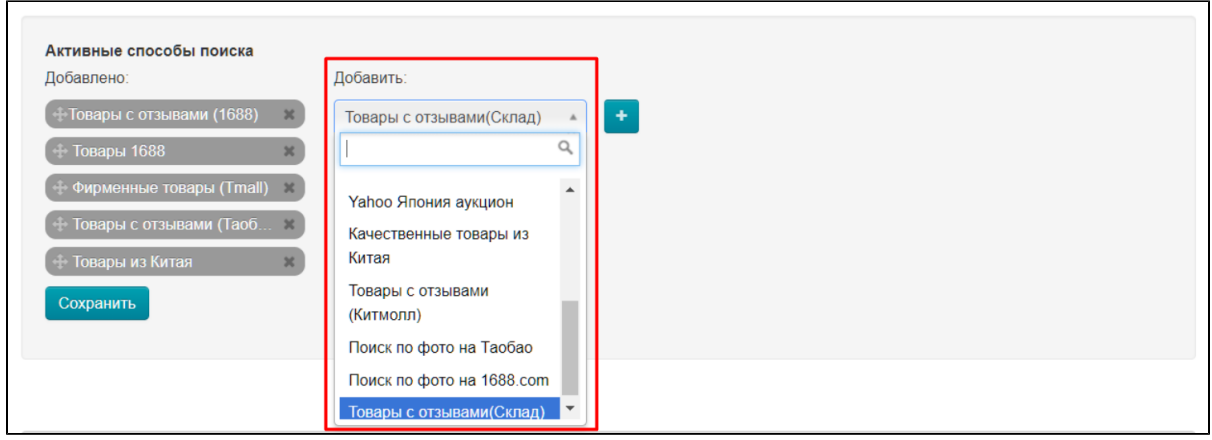

С помощью поиска или пролистыванием ищем нужный нам способ поиска.

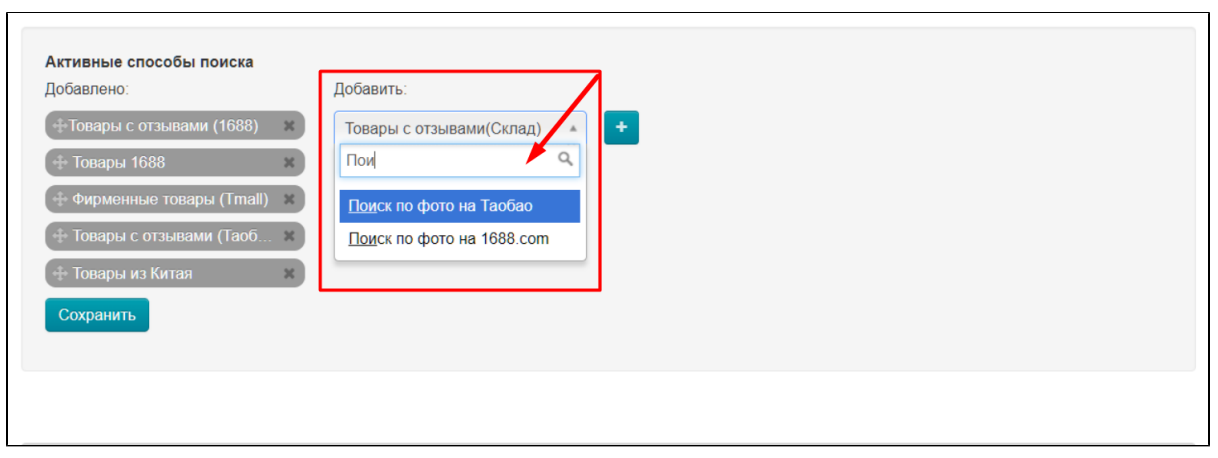

#### Выбираем кликом мышки.

 $\overline{a}$ 

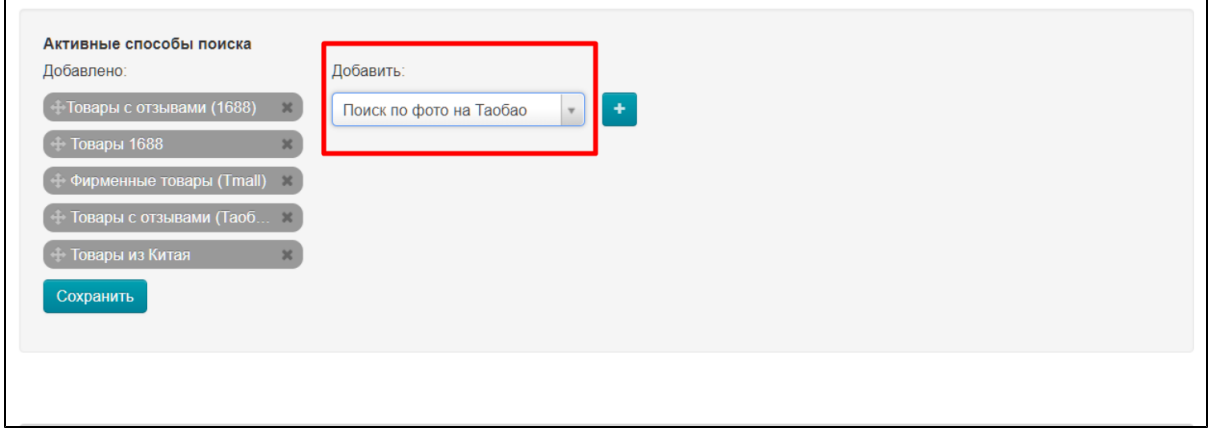

Нажимаем кнопку с плюсиком, чтобы способ поиска из правого списка добавился в список слева.

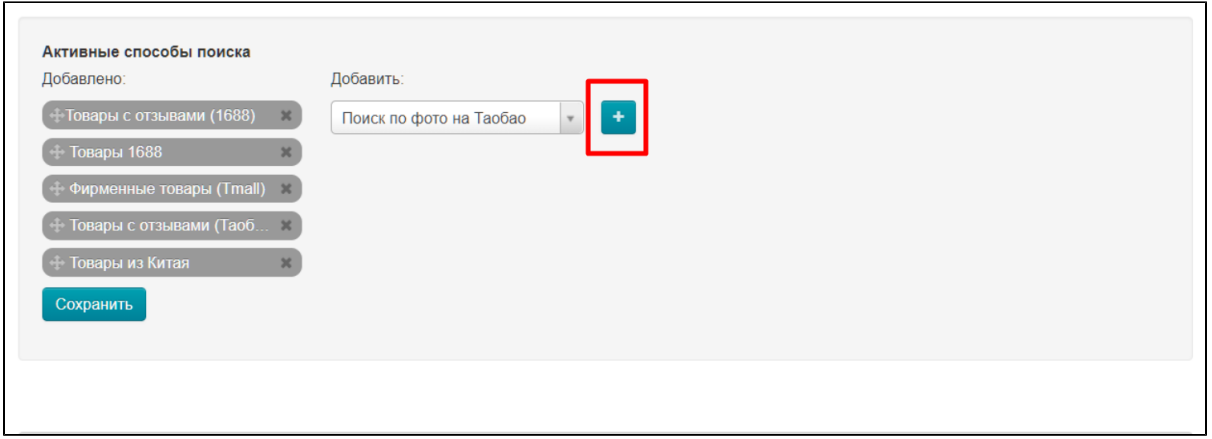

Когда все способы поиска с названием «Поиск по фото» добавлены, нажимаем кнопку «Сохранить».

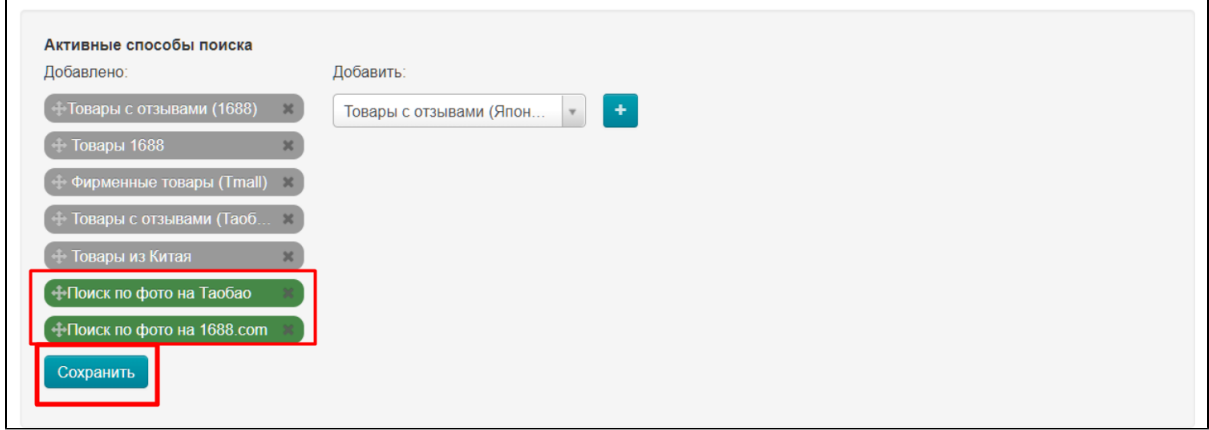

 $\overline{a}$ 

#### <span id="page-32-0"></span>Меняем название способа поиска

 $\overline{a}$ 

Если есть такая необходимость, в админке смотрим вкладку «Поиск товаров».

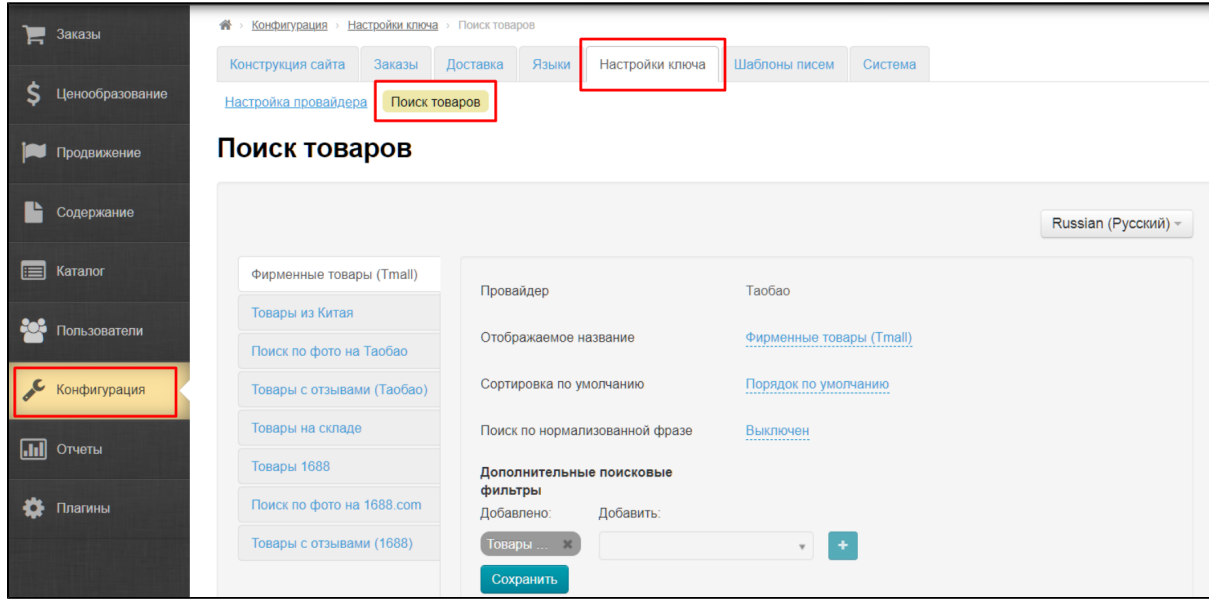

В списке доступных поисков выбираем тот, который содержит в названии «Поиск по фото» и название товарного провайдера (для каждого товарного провайдера отдельный «Поиск по фото»).

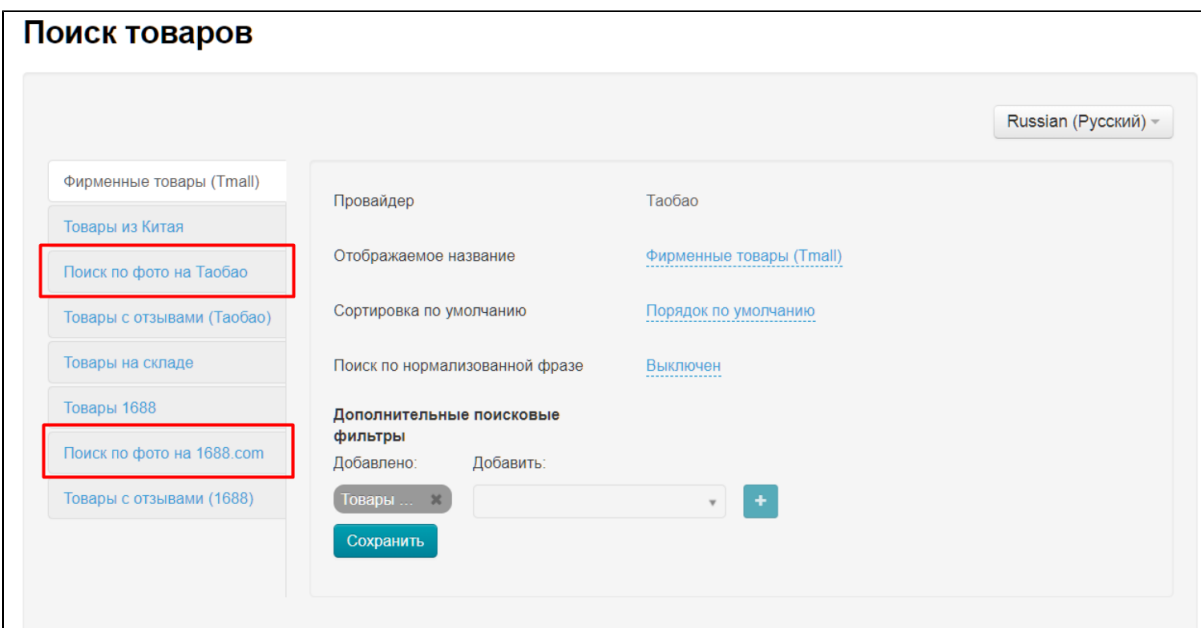

Кликаем мышкой по выбранному поиску. Справа откроется блок редактирования названия и порядка сортировки товаров.

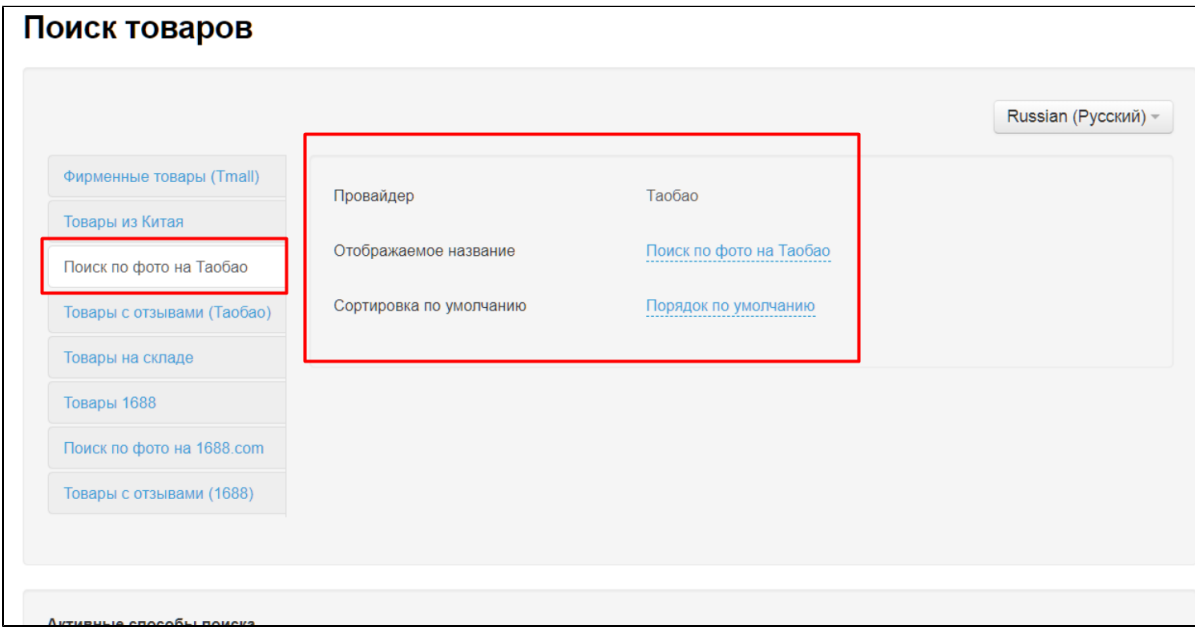

Чтобы изменить название способа поиска (для отображения), кликаем по названию, подчеркнутому пунктиром:

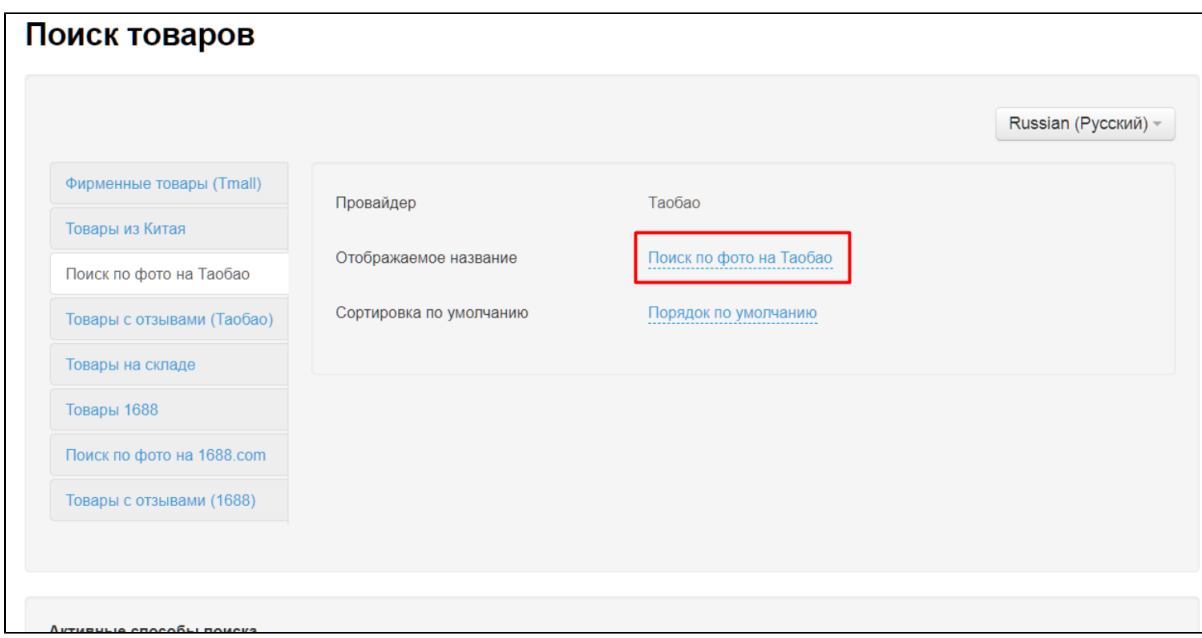

В открывшемся поле пишем свое название (выбор названия будет соответствовать вашей целевой аудитории или маркетинговой стратегии):

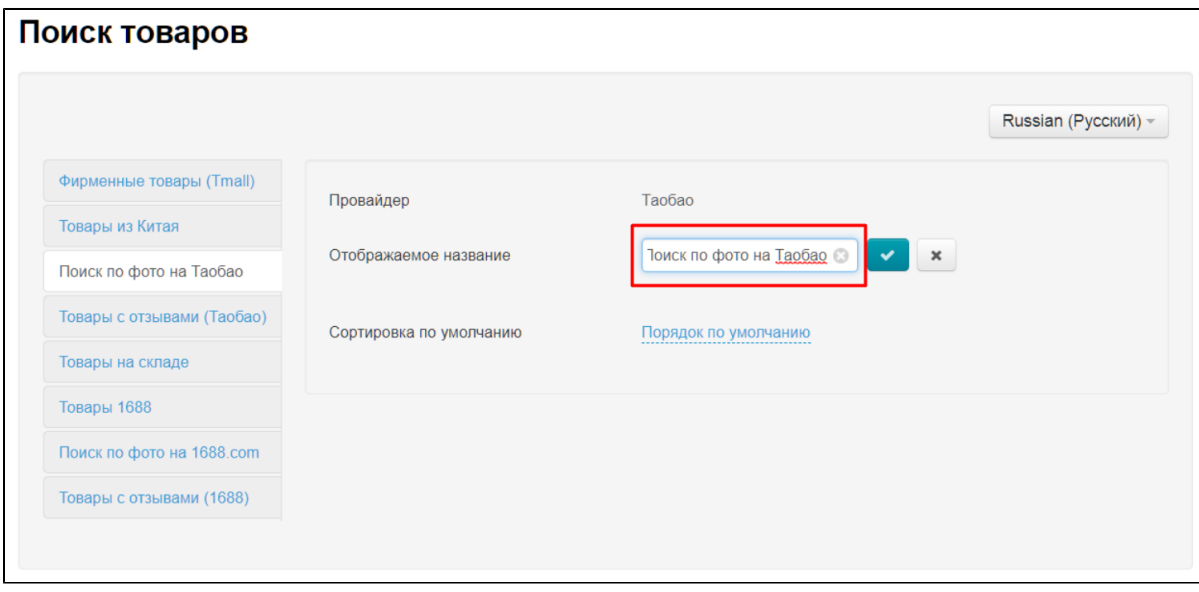

Сохраняем написанное, нажав кнопку с галочкой:

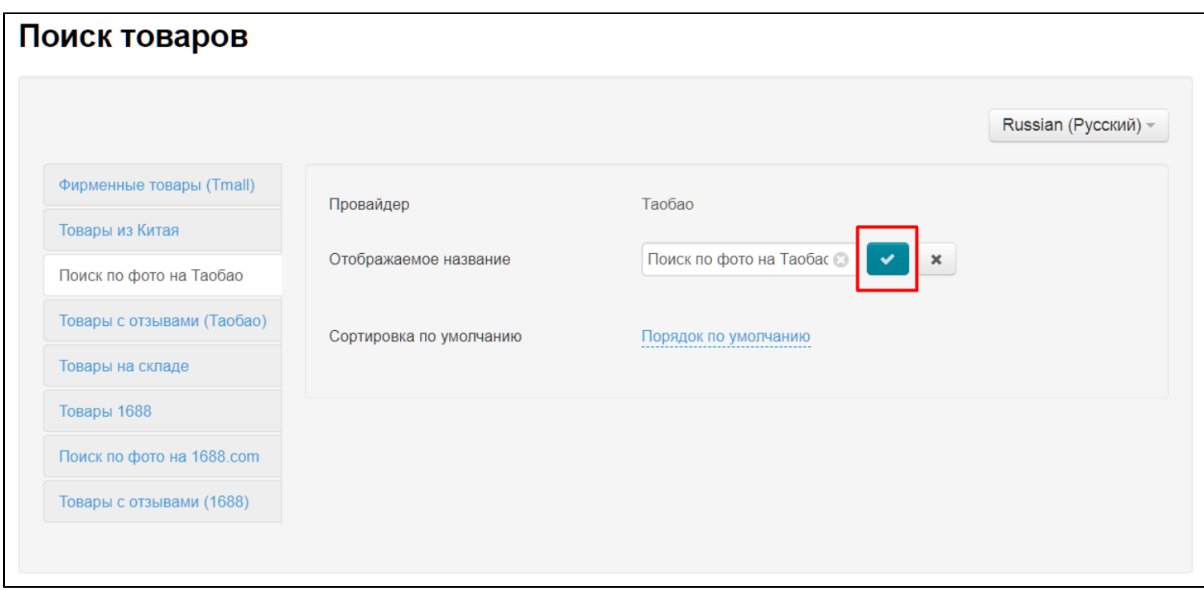

Сортировка результатов поиска в данном способе поиска доступна только «По умолчанию»:

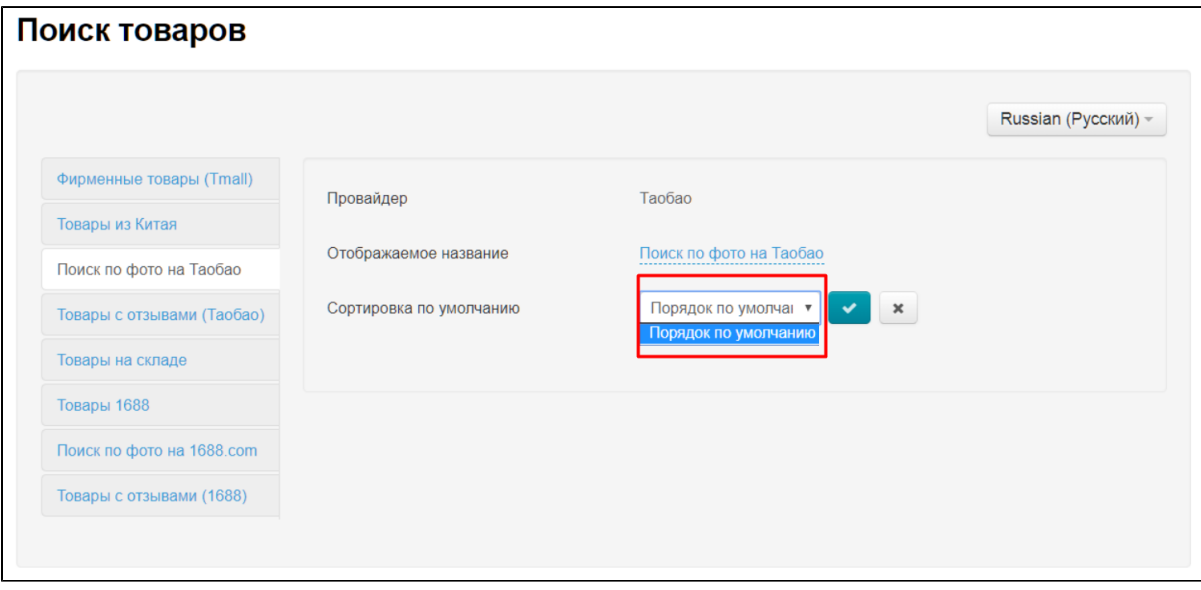

### <span id="page-35-0"></span>Языковые версии

Для каждой языковой версии сайта можно задать свои настройки. Если у вас несколько версий сайта, то названия активных способов поиска лучше сделать на том же языке, что и языковая версия сайта.

Для настроек, выберете языковую версию сайта справа:

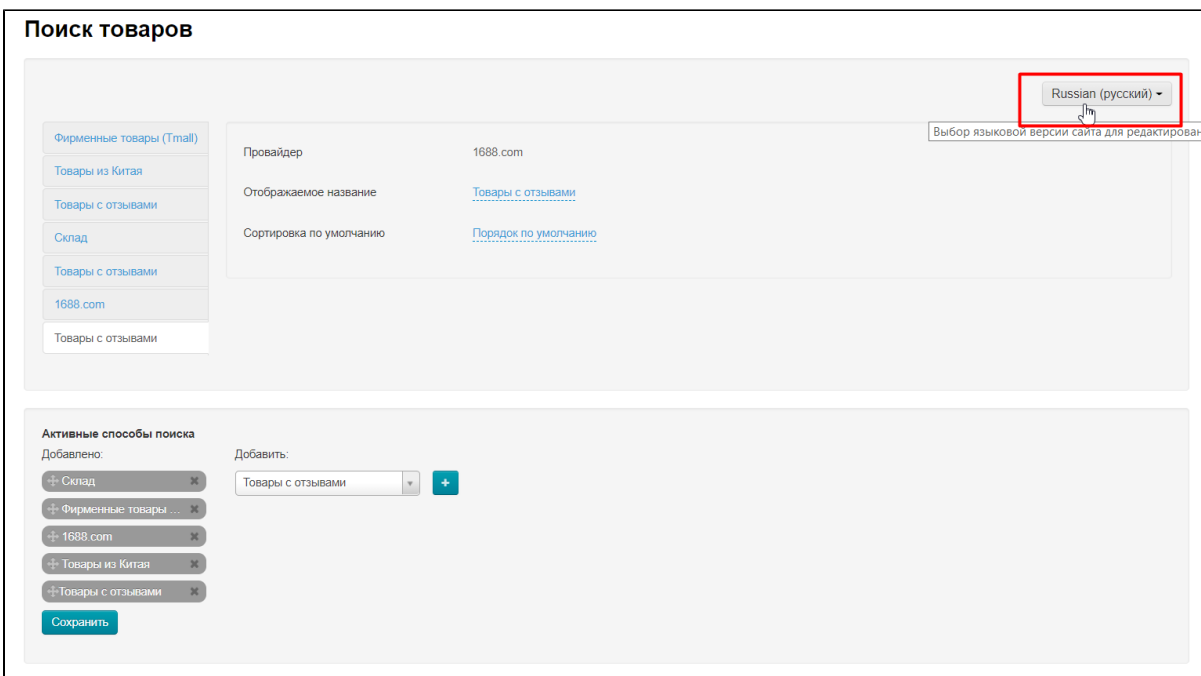

При клике на язык будет выпадающий список, где кликом мышки можно выбрать для какого языка сейчас будет настройка:

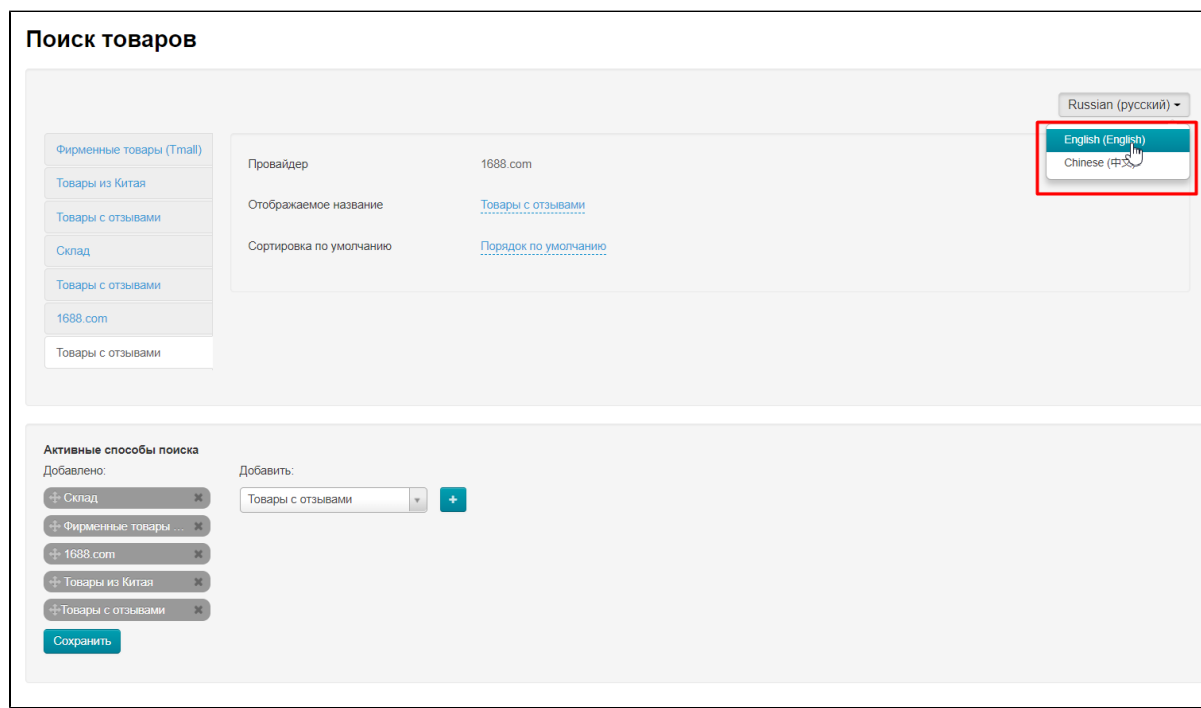

И затем вносить изменения в соответствующей версии сайта:

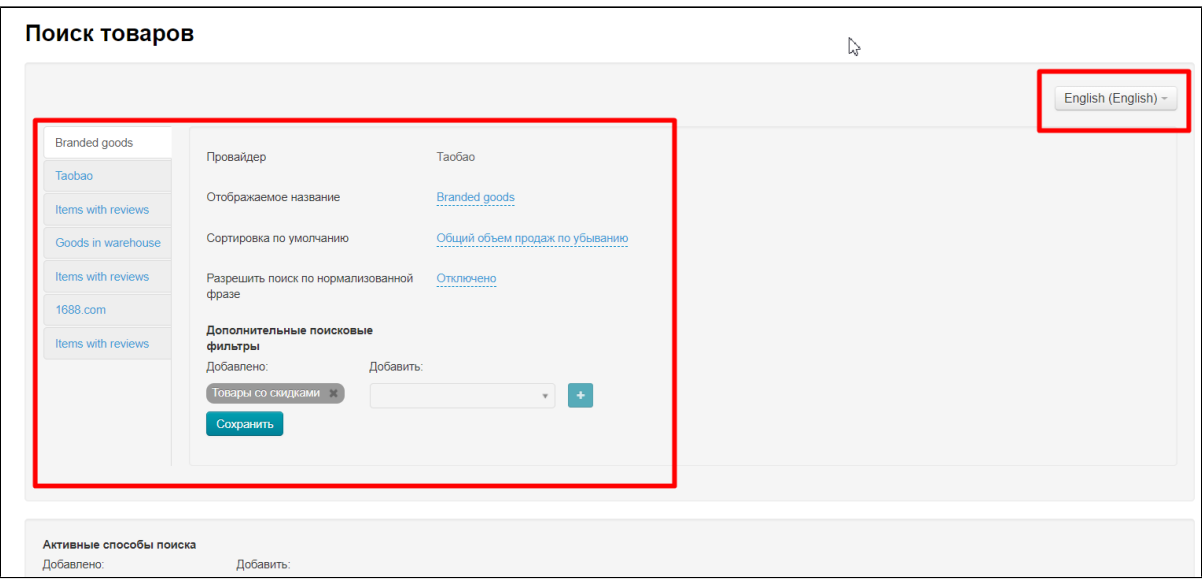